**Программный комплекс для таможенного оформления «Магистр ВЭД»** 

# **«МАГИСТР-ДЕКЛАРАНТ»**

Руководство пользователя

**© 2007 «Сигма-Софт»**

## ОГЛАВЛЕНИЕ

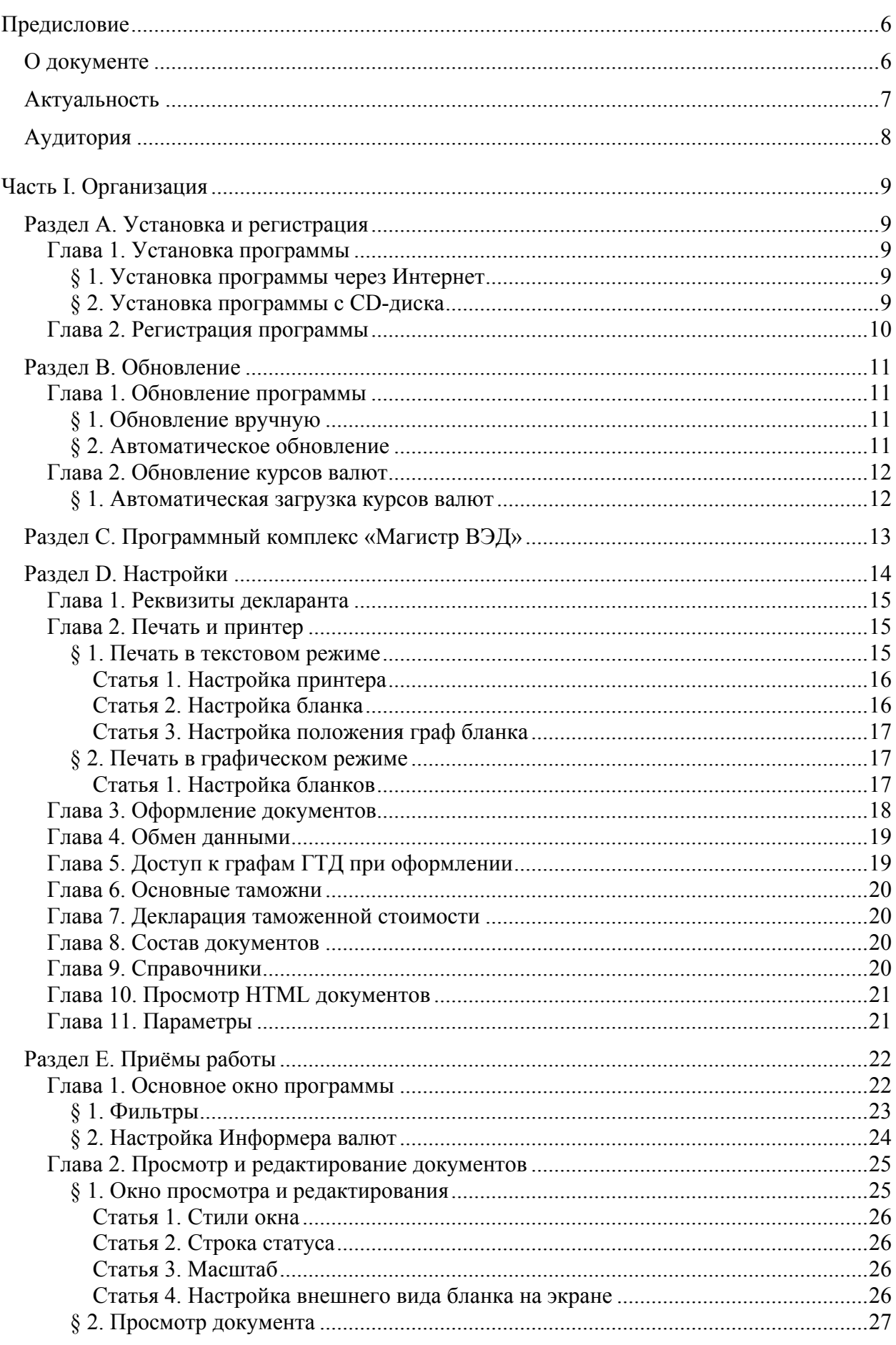

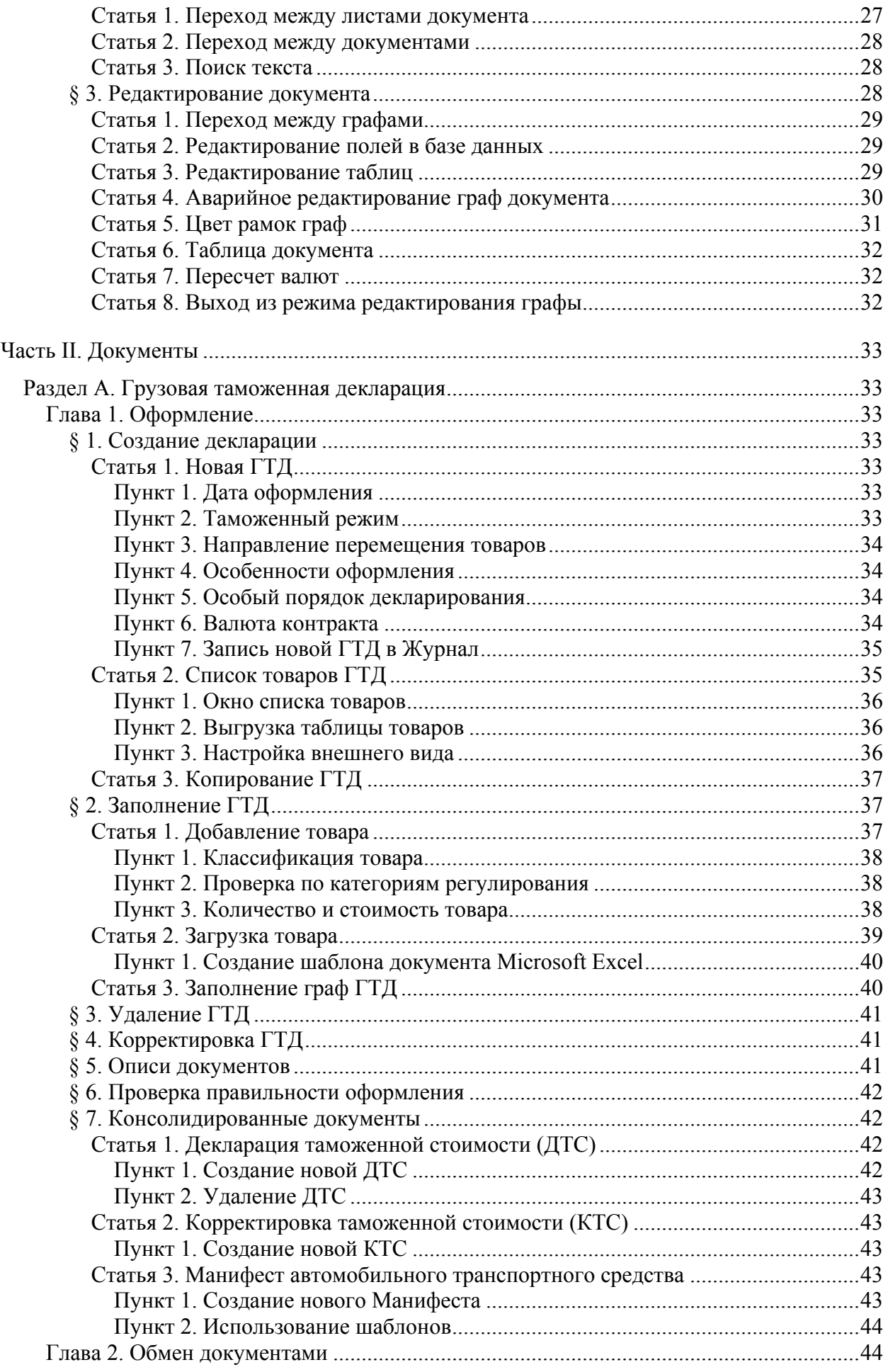

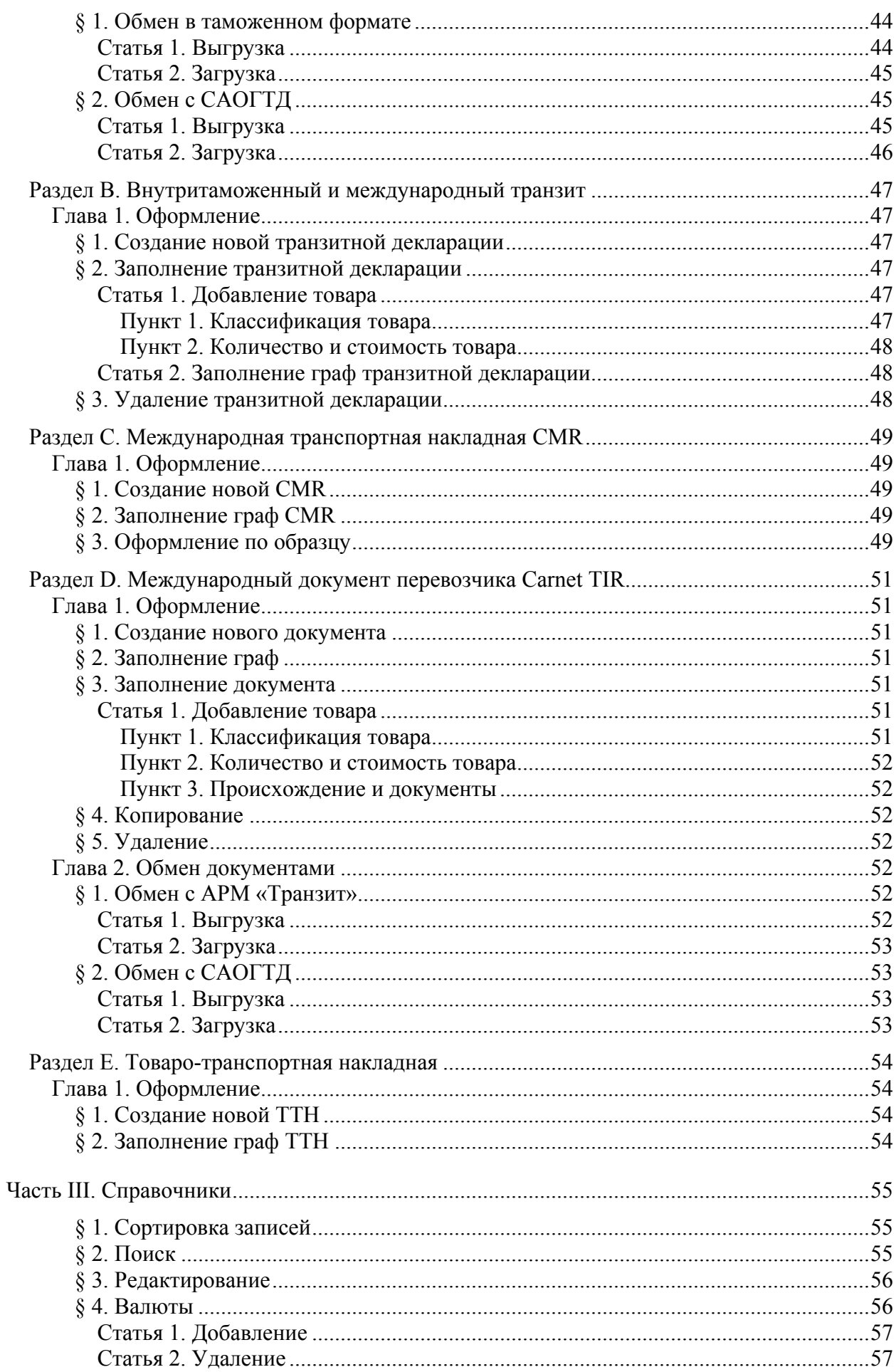

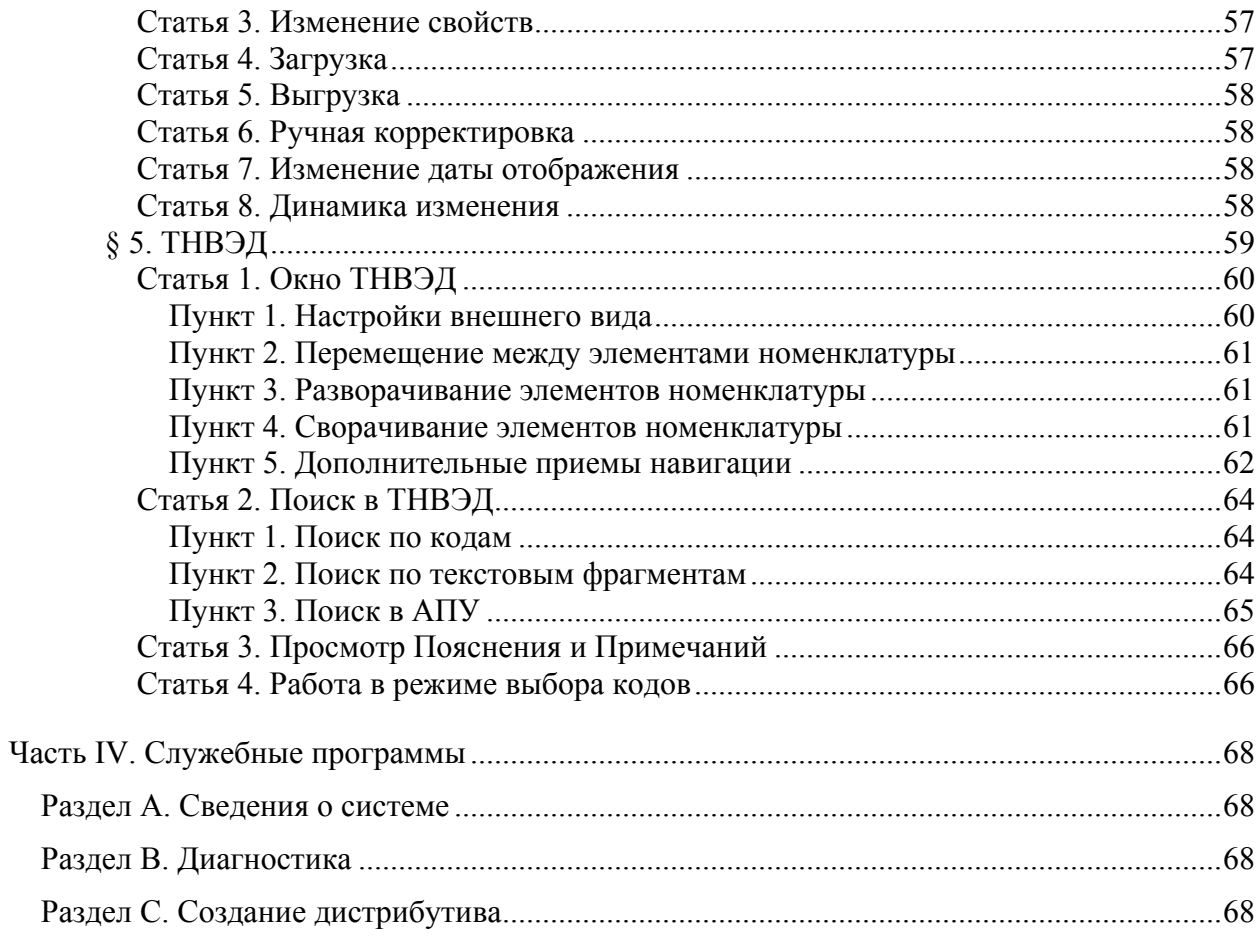

# <span id="page-5-0"></span>**Предисловие**

# О документе

Это руководство содержит общую и специальную информацию по программе «Магистр-Декларант». Руководство может служить справочным или обучающим пособием для пользователей «Магистр-Декларант».

# <span id="page-6-0"></span>Актуальность

Руководство пользователя составлено с учетом правил и особенностей таможенного оформления, действующих с 1 января 2004 года и определяемых Таможенным Кодексом Российской Федерации.

По мере изменения таможенного законодательства, для данного Руководства выпускаются дополнения, ознакомиться с которым можно на веб-сайте «Сигма-Софт» [\(http://www.sigma-soft.ru](http://www.sigma-soft.ru/)) или в отделе сопровождения по телефону +7 (812) 327-04-44 по будним дням с 9 до 20 часов по московскому времени.

# <span id="page-7-0"></span>Аудитория

Руководство пользователя программы «Магистр-Декларант» адресовано как начинающим, так и квалифицированным пользователям программы, специалистам по таможенному оформлению и таможенной логистике, техническим специалистам, обслуживающим компьютеры с установленными программами «Магистр-Декларант».

При составлении руководства учитывалось, что читатель должен обладать базовыми навыками компьютерного пользователя и знать основные термины, понятия и правила таможенного оформления.

# <span id="page-8-0"></span>**Часть I. Организация**

# Раздел A. Установка и регистрация

## Глава 1. Установка программы

## § 1. Установка программы через Интернет

Установочный комплект файлов находится на web - сервер фирмы «Сигма-Софт» по адресу: [http://www.sigma-soft.ru](http://www.sigma-soft.ru/)

Для установки программы выполните следующие шаги:

- перейдите на страницу выбора программы для установки. На этой странице выберите «Программный комплекс «Магистр ВЭД» - «Магистр-Декларант».
- загрузите в пустой раздел перечисленные в таблице файлы. Для загрузки файла установите указатель мыши на файл, нажмите правую кнопку мыши и выберите пункт меню «Сохранить объект как...» («Save link as...»).
- запустите программу Setup.exe и далее установка будет проходить в обычном порядке.

После установки программа находится в демонстрационном режиме $^{\rm l}$ . Для перевода программы в рабочий режим ее необходимо зарегистрировать.

## § 2. Установка программы с CD-диска

При установке программы с CD - диска необходимо вставить диск в дисковод и дождаться его автоматической загрузки. При автоматической загрузке CD диска будет загружена программа просмотра содержимого CD диска и открыто окно выбора программного продукта.

Для установки программы выполните следующие шаги:

- щелкните левой клавишей мыши по наименованию программы;
- в открывшемся окне щелкните левой клавишей мыши по кнопке «Выполнить установку». Инструкция по программе доступна через кнопку «Руководство пользователя».
- выполните необходимые действия на каждом шаге работы Мастера установки;
- нажмите кнопку «Готово» на последнем шаге работы Мастера для завершения установки программы.

В случае если автоматической загрузки CD-диска не произошло, установка программы производится одним из следующие способов:

 запустите на выполнение файл VIEW.EXE. Файл находится в корневом каталоге CD-диска;

 $\overline{a}$ 

<span id="page-8-1"></span> $1$  Демонстрационные версии программ являются полнофункциональными установочными комплектами с заблокированными до приобретения возможностями выполнения некоторых операций. Демонстрационные версии можно обновлять. После приобретения программы и ее регистрации все наработки за время функционирования программы в демонстрационном режиме сохраняются.

 запустите на выполнение файл Setup.exe. Файл находится в каталоге …\Install\GTD32

Далее установка выполняется тем же порядком, что и при автоматической загрузке CD-диска.

## <span id="page-9-0"></span>Глава 2. Регистрация программы

Регистрация программы необходима для получения полного доступа ко всем функциям программы. Для регистрации программы необходимо обратиться в фирму «Сигма-Софт» и получить Код активации программы.

Получить подробную информацию о «Сигма-Софт» можно на нашем сайте по адресу [http://www.sigma-soft.ru](http://www.sigma-soft.ru/) либо в группе сопровождения программных продуктов по многоканальному телефону +7 (812) 327-0444 ежедневно по рабочим дням с 9 до 20 часов.

# <span id="page-10-0"></span>Раздел B. Обновление

## Глава 1. Обновление программы

Своевременное обновление позволяет повысить точность работы и обеспечивает максимальное соответствие программы текущему таможенному законодательству.

Для поддержания актуальной версии программы достаточно загружать обновление на последнюю версию.

Каждое обновление включает текущее изменение программы в соответствии с таможенным законодательством и различные усовершенствования продукта.

Обновление программы можно проводить в автоматическом режиме или вручную.

## § 1. Обновление вручную

Для проведения самостоятельного обновления программы необходимо получить файлы обновлений и запустить специальную программу обновления.

Способы получения обновлений:

- через INTERNET с веб-сайта «Сигма-Софт» [\(http://www.sigma-soft.ru\)](http://www.sigma-soft.ru/);
- по электронной почте;
- доставка дисков курьером или получение комплекта обновлений в офисе «Сигма-Софт».

Ознакомиться с инструкциями по получению обновлений можно на веб-сайте «Сигма-Софт» [\(http://www.sigma-soft.ru](http://www.sigma-soft.ru/)) или в отделе сопровождения по телефону +7 (812) 327-04-44 по будним дням с 9 до 20 часов по московскому времени.

Для того чтобы провести обновление, выполните следующие действия:

- убедитесь в том, что программа «Магистр Декларант» закрыта;
- выберите пункт меню «Пуск Программы Магистр ВЭД Обновление – Магистр – Декларант»;
- выполните необходимые действия на каждом шаге работы Мастера Обновления.

## § 2. Автоматическое обновление

Автоматическое обновление версии «Магистр-Декларант» производится с помощью специального продукта «Агент Доставки Обновлений» [2](#page-10-1) .

«Агент Доставки» проверит наличие новой версии программы. При наличии новой версии загрузит обновление и установит его.

Загрузка обновления обеспечивается в автоматическом режиме через Интернет.

 $\overline{a}$ 

<span id="page-10-1"></span> $2$  Ознакомиться с подробной инструкцией по использованию программы «Агент Доставки Обновлений» можно на сайте «Сигма-Софт» по адресу: http://www.sigma-soft.ru

## <span id="page-11-0"></span>Глава 2. Обновление курсов валют

Актуальные курсы валют в таможенном программном обеспечении являются необходимым условием правильной и достоверной информации при составлении документов и отчетности.

Базы данных курсов валют, устанавливаемые Центральным Банком РФ, располагаются на общедоступном бесплатном сервере в Интернет.

Обновление курсов валют производится:

- **для «желтых» валют раз в месяц в последнюю календарную дату** месяца, в котором указанные курсы устанавливаются. В случае если последнее число месяца выпадает на выходной день, то берется курс, установленный на следующий за ним будний день.
- для конвертируемых валют каждый будний день месяца. Курс валют устанавливается на день, следующий за днем котировки. Например, после 14 часов дня 19 марта 2007 г. (четверг) будет установлен курс на 20 марта 2004 г. (пятница). Курс, устанавливаемый в пятницу, действует с субботы по понедельник включительно.

В базе данных доступны все курсы всех валют, начиная примерно с января 1995 года.

### § 1. Автоматическая загрузка курсов валют

Автоматическая загрузка курсов валют производится следующим образом:

- выберите пункт «Магистр ВЭД» «Курсы валют из Интернет» в главном меню основного окна программы;
- нажмите кнопку «Загрузить». Кнопка находится в нижнем левом углу окна Мастера загрузки.
- определите параметры загрузки валют: на определенную дату либо период. Выбор производится из выпадающего списка.
- **нажмите кнопку «ОК» для начала загрузки курсов валют.**

При отсутствии базы данных курсов валют на выбранную дату загрузка не производится. Для повторной загрузки следует выбрать другую дату либо период.

В нижнем правом углу окна Мастера загрузки находится кнопка «Настроить». При нажатии на эту кнопку открывается отдельное окно с параметрами загрузки курсов валют.

Параметры загрузки задаются автоматически при установке программы и не нуждаются в корректировке при успешном осуществлении загрузки курсов валют. В случае невозможности загрузки обратитесь к администратору Вашей локальной сети.

Автоматическая загрузка валют может производиться ежедневно при первом запуске программы, если установлена соответствующая настройка (см. Часть I, Раздел D, Глава 9 «Справочники»).

# <span id="page-12-0"></span>Раздел C. Программный комплекс «Магистр ВЭД»

Программа «Магистр-Декларант» входит в программный комплекс для декларантов и таможенных брокеров «Магистр ВЭД»<sup>3</sup>[.](#page-12-1)

В «Магистр-Декларант» реализован быстрый переход к некоторым программам комплекса, таким как «Магистр-Информ», «Магистр-Эксперт» [4](#page-12-2) и «Магистр-Контроль».

Вызов вышеперечисленных программ производится из основного окна «Магистр-Декларант» следующим образом:

- «Магистр-Информ» и «Магистр-Эксперт» через соответствующие пункты меню «Магистр ВЭД»;
- «Магистр-Контроль» через пункт меню «Документ Проверить» либо соответствующую кнопку.

 $\overline{a}$ 

<span id="page-12-1"></span> $3$  Для получения подробной информации посетите нашу страницу в Интернет: <http://www.sigma-soft.ru/>

<span id="page-12-2"></span><sup>4</sup> «Магистр-Эксперт» поставляется бесплатно в составе программы «Магистр-Декларант».

# <span id="page-13-0"></span>Раздел D. Настройки

Настройки определяют как общие параметры (например, варианты интерфейса), так и особенности заполнения документов при оформлении, обмене данными с внешними программами.

Пункт меню «Настройки» основного меню программы обеспечивает доступ к следующим настройкам:

- **Реквизиты декларанта;**
- **Печать и принтер;**
- **Оформление документов;**
- **Обмен данными;**
- **Доступ к графам ГТД при оформлении;**
- **Основные таможни;**
- **Декларация таможенной стоимости;**
- **Состав документов;**
- **Справочники;**
- **Просмотр HTML документов;**
- **Параметры;**
- Калькулятор;
- Язык и стандарты.

После выбора пункта меню открывается отдельное окно с закладками. Перемещение между закладками производится щелчком мышью по требуемой закладке либо с помощью кнопок перехода.

Кнопки перехода находятся справа от закладок. Кнопки со стрелками перемещают на предыдущую/следующую закладку. При щелчке мышью по кнопке с точкой открывается окно со списком всех закладок. Для того чтобы перейти к требуемой закладке, переместите позицию выбора на наименование закладки и дважды щелкните мышью, либо нажмите кнопку «Перейти».

Перед началом работы с программой рекомендуется ознакомиться с вышеперечисленными настройками и, при необходимости, задать другие параметры.

В списке настроек **жирным шрифтом** выделены настройки, которые ниже описаны подробно.

## <span id="page-14-0"></span>Глава 1. Реквизиты декларанта

После выбора пункта меню «Настройка – Реквизиты декларанта» открывается следующее окно:

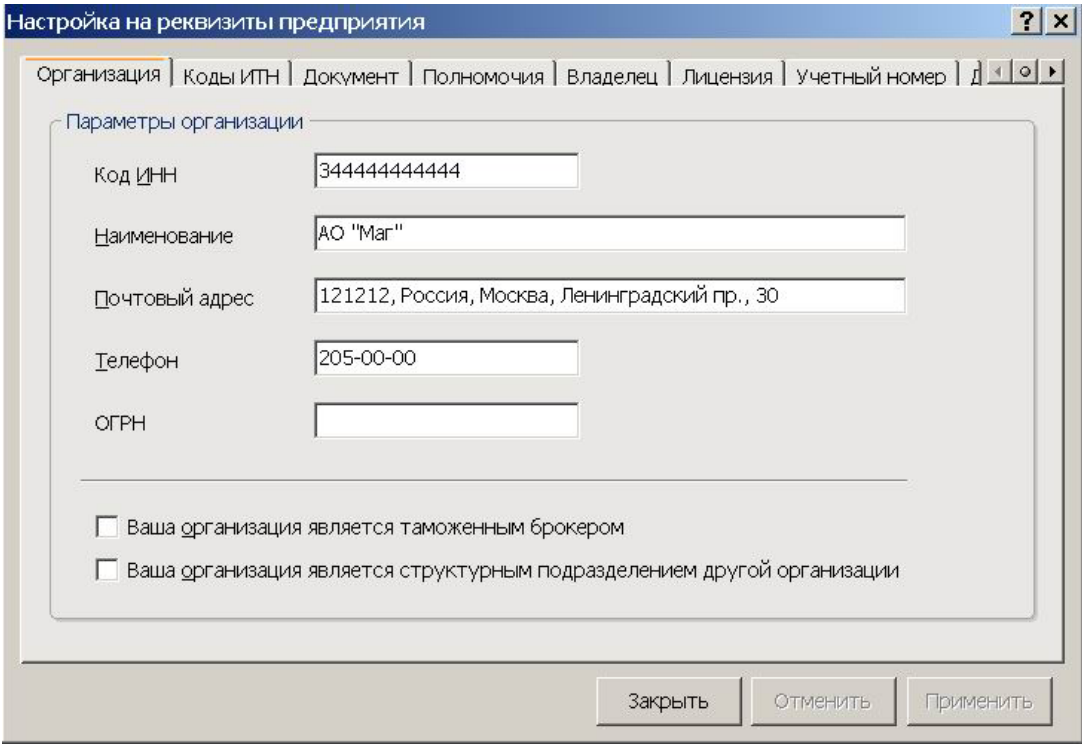

Передвигаясь между закладками, заполните нужные данные. Перемещение производится щелчком мышью по требуемой закладке либо с помощью кнопок перехода.

Кнопки перехода находятся справа от закладок. Кнопки со стрелками перемещают на предыдущую/следующую закладку. При щелчке мышью по кнопке с точкой открывается окно со списком всех закладок.

## Глава 2. Печать и принтер

## § 1. Печать в текстовом режиме

Текстовая печать предназначена для печати документов на типографских бланках.

«Магистр-Декларант» обеспечивает настройку положения бланка и граф бланка на странице в зависимости от особенностей текущего принтера.

Для того чтобы определить нуждается ли бланк в настройке, выполните следующие действия:

- распечатайте документ на листе формата А4 следующим образом:
	- o выберите пункт «Печать и принтер»;
	- o перейдите на закладку «Бланки документов»;
	- o укажите требуемый бланк документа и нажмите кнопку «Свойства»;
	- o укажите требуемый бланк документа и нажмите кнопку «Свойства»;
- o укажите экземпляры и нажмите кнопку «Печатать».
- <span id="page-15-0"></span> приложите страницу с распечатанным документом к листу бланка документа;
- проверьте совпадение напечатанного положения левой верхней графы документа с предназначенным для печати графы местом на бланке;
- проверьте совпадение напечатанных положений всех граф документа с предназначенным для их печати местом на бланке.

При совпадении бланк не нуждается в настройке. При отсутствии совпадения необходимо определить, куда и на какое количество строк или печатных позиций следует произвести смещение.

Корректировка положения бланка на странице описана в статье 2 «Настройка бланка».

Корректировка положения граф бланка на странице описана в статье 3 «Настройка положения граф бланка».

#### **Статья 1. Настройка принтера**

При установке программа по умолчанию настроена:

- на Epson-совместимый принтер, физически присоединенный к компьютеру на порту LPT1;
- либо на сетевой матричный принтер, поставленный в соответствие локальному порту LPT1.

В этих случаях дополнительной настройки принтера не требуется.

#### **Статья 2. Настройка бланка**

Настройка бланка позволяет изменить положение бланка документа на странице при печати.

При изменении положения бланка происходит смещение всех граф документа на выбранное количество печатных позиций.

Чтобы изменить положение бланка на странице, выполните следующие действия:

- выберите пункт «Настройка Текстовая печать документов» в главном меню основного окна программы;
- в открывшемся окне выберите требуемый бланк. Программой будет открыто окно редактирования бланка документа.
- выберите пункт меню «Бланк Сдвинуть все графы». Откроется окно свойств бланка с отображением положения бланка на странице.
- сместите бланк на необходимое количество строк и печатных позиций в требуемом направлении. Смещение производится с помощью кнопок, расположенных по периметру символического изображения бланка на странице, или строками ввода значений отступов.
- нажмите кнопку «ОК» для сохранения изменений.

Окно свойств бланка, в котором производится корректировка положения бланка на странице, доступно также через:

- пункт «Настройка Печать и принтер» закладка «Бланки документов» - кнопка «Свойства» - закладка «Страница» в главном меню основного окна программы;
- кнопку «Настройки» «Свойства выбранного бланка» закладка «Страница» в Мастере печати документа.

### <span id="page-16-0"></span>**Статья 3. Настройка положения граф бланка**

Настройка положения граф бланка применяется в случае несовпадения положения графы либо нескольких граф с предназначенным для их печати местом на бланке.

Чтобы настроить положение графы бланка, выполните следующие действия:

- выберите пункт «Настройка Текстовая печать документов» в главном меню основного окна программы;
- в открывшемся окне выберите требуемый бланк. Программой будет открыто окно редактирования бланка документа.
- отметьте мышкой отлаживаемую графу. Графа поменяет цвет, вокруг нее появится черная рамка с квадратными областями изменения по периметру.
- сдвиньте графу на требуемое количество печатных позиций и/или строк. Смещение производится мышкой или введением точных значений координат в расположенном здесь же окошке свойств «Графа / подграфа». Управления наличием либо отсутствием окошка свойств графы на экране доступно через пункт меню «Вид – Свойства графы».
- выберите пункт меню «Правка Сохранить» для сохранения изменений. При пересечении и выходе за границы каких-то граф программа сообщит об этом. Рекомендуется продолжить редактирование и исправить допущенные ошибки.

Программа позволяет производить групповые операции, т.е. одинаковые действия по смене положения граф сразу с несколькими графами (с группой граф).

Последовательность действий при этом следующая:

- отметьте мышкой нужные графы, удерживая нажатой клавишу Shift. По мере отметки графы изменяют цвет.
- выберите пункт меню «Вид Список граф». Программой будет открыто окно «Групповые операции».
- сдвиньте группу граф на нужное количество строк / печатных позиций. Смещение производится щелчком мышкой по кнопкам со стрелочками в левой группе кнопок.

## § 2. Печать в графическом режиме

#### **Статья 1. Настройка бланков**

Чтобы настроить положение бланка при печати в графическом режиме, выполните следующие действия:

- выберите пункт «Настройка Печать и принтер» в главном меню основного окна программы;
- перейдите на закладку «Бланки документов» и выделите нужный бланк;
- <span id="page-17-0"></span>■ нажмите кнопку «Свойства»:
- перейдите на закладку «Принтеры» в открывшемся окне свойств бланка;
- отметьте мышью переключатель «На графическом принтере». В расположенном ниже выпадающем списке выберите принтер, на котором следует печатать документ.
- перейдите на закладку «Графика». Отметьте флажком «Печатать бланк» в том случае, если печать данных документа производится не в листы документа строгой отчетности.

Кнопки «Цвет бланка при печати» и «Цвет бланка при просмотре» позволяют настроить цветовое оформление бланка в случае, если принтер поддерживает вывод цветных изображений.

- перейдите на закладку «Страница». Задайте отступы в миллиметрах при печати бланка документа. Изменение положения бланка на странице производится с помощью кнопок, расположенных по периметру символического изображения бланка на странице, или строками ввода значений отступов.
- Закройте диалог настроек бланка, нажав кнопку «OK». В списке бланков документов содержимое колонки «Тип печати» у настраиваемого бланка должно быть «Графический».

## Глава 3. Оформление документов

Особенности заполнения отдельных граф ГТД определяются через пункт меню «Настройка – Оформление документов».

В открывшемся окне переход на нужную закладку производится кнопками перехода, расположенными в правом верхнем углу («стрелка-влево» - «шарик» - «стрелка-вправо»). При нажатии на кнопку «шарик» открывается выпадающий список всех доступных закладок.

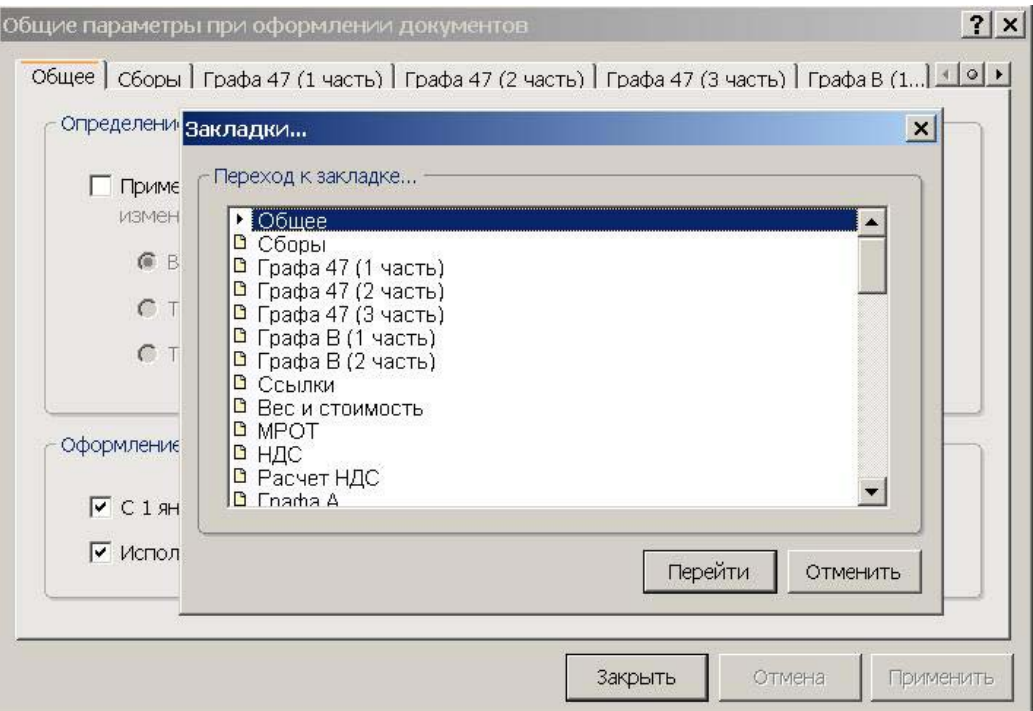

## <span id="page-18-0"></span>Глава 4. Обмен данными

Через пункт меню «Настройка – Обмен данными» выбираются форматы обмена данными с таможенными программами.

Для того чтобы установить нужную версию обмена данными, выполните следующие действия:

- выберите пункт меню «Настройка Обмен данными»;
- определите АРМ (АРМ ТИ, АРМ «Транзит» и др.), после чего откроется отдельное окно.

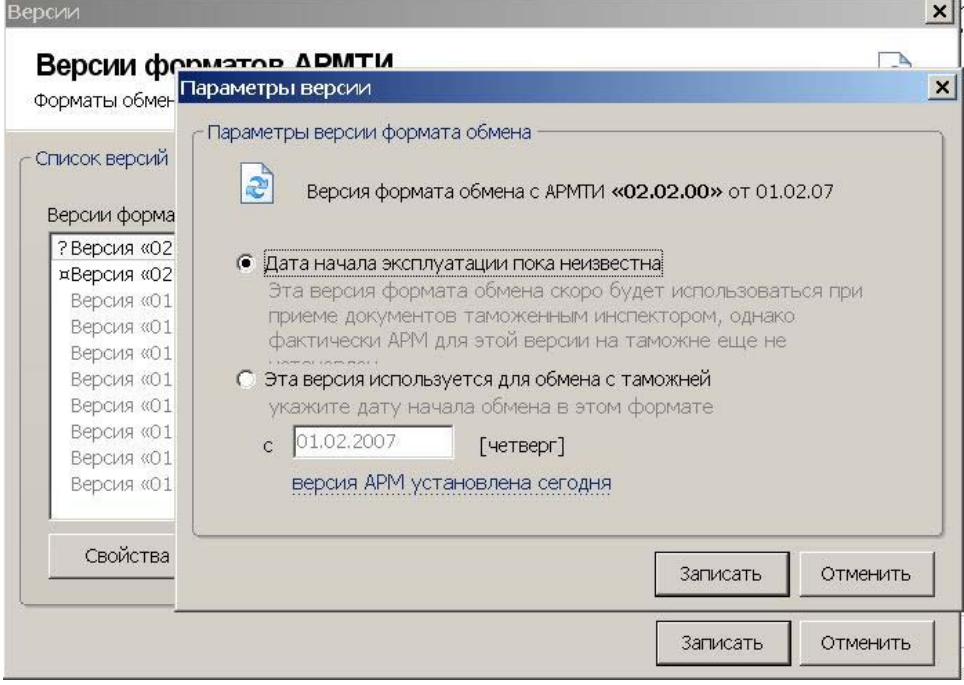

Текущая версия отмечена специальным значком. Версия, дата начала действия которой неизвестна, отмечена вопросительным знаком.

- щелкните левой клавишей мыши по строке с версией, отмеченной вопросительным знаком, и нажмите кнопку «Свойства»;
- в открывшемся окне установите нужный переключатель и нажмите кнопку «Записать».

Конкретные особенности выгрузки некоторых граф определяются установкой соответствующих флажков в окне «Обмен данными: настройки». Это окно доступно через пункт меню «Настройка – Обмен данными – Настройки обмена данными».

## Глава 5. Доступ к графам ГТД при оформлении

Для различных таможенных режимов нормативными документами устанавливается разный порядок заполнения граф документа.

В зависимости от даты оформления декларации и требований конкретного таможенного органа можно настроить требуемый порядок оформления граф документа для каждого таможенного режима.

Исключение (включение) графы из списка заполняемых производится двойным щелчком мыши либо клавишей «Пробел».

## <span id="page-19-0"></span>Глава 6. Основные таможни

Через пункт меню «Настройка – Основные таможни» можно задать перечень таможенных органов, сведения о которых будут автоматически заполняться в соответствующих графах при оформлении декларации.

## Глава 7. Декларация таможенной стоимости

Пункт меню «Настройка – Декларация таможенной стоимости» определяет некоторые особенности оформления и выгрузки в электронный вид ДТС-1 и ДТС-2.

## Глава 8. Состав документов

Этот пункт меню определяет количество и наименование документов, доступных через кнопки перехода, расположенный в левом нижнем углу основного окна программы.

Для того чтобы настроить список документов, выполните следующие действия:

- выберите пункт меню «настройка Состав документов» либо щелкните левой клавишей мыши по кнопке перехода «другой документ…» и выберите пункт «Настроить».
- отметьте требуемые документы в списке. Выбор производится двойным щелчком мыши либо клавишей «Пробел».
- нажмите кнопку «Записать».

В окне «Настройка списка документов» документы, отображаемые в журнале, отмечены квадратиком.

От цвета квадратика зависит способ доступа к документу: синий квадратик – доступ через кнопку перехода, оранжевый – доступ через выпадающее меню. Выпадающее меню открывается при нажатии на кнопку перехода «другой документ…».

Количество основных документов (отображаемых в кнопках перехода) по умолчанию пять. Для изменения количества щелкните по ссылке «Основных документов:5» в окне «Настройка списка документов» и выберите нужное количество документов.

Перемещение документа в списке вверх/вниз производится через выпадающее меню либо через клавиши Ctrl+СтрелкаВверх и Ctrl+СтрелкаВниз.

## Глава 9. Справочники

Через пункт меню «Настройка – Справочники» настраиваются следующие параметры:

**• Закладка «Валюты»: дни недели, в которые проводятся котировки,** число, с которого действуют ежемесячно устанавливаемые курсы, наличие либо отсутствие информера валют в главном окне.

При установке флажка «Загружать валюты ежедневно при первом запуске программы» будет производиться загрузка курсов валют на текущую дату.

 Закладка «Личные справочники»: возможность синхронизации базы данных дополнительной информации с оперативной базой данных.

## <span id="page-20-0"></span>Глава 10. Просмотр HTML документов

Этот пункт меню позволяет задать встроенное или внешнее средство просмотра HTML документов, выбрать наименование и размер используемого шрифта.

## Глава 11. Параметры

Через пункт меню «Настройка – Параметры» настраиваются следующие параметры:

- **Закладка «Общие»**: запрос подтверждения при выходе из программы, выбор раскладки клавиатуры при старте.
- **Закладка «Интерфейс»: отображение панелей в главной форме, клавиш** быстрого вызова на кнопках.
- Закладка «Обновление»: проведение обновления программы из папки на локальной сети. Файлы обновлений должны быть предварительно помещены в эту папку, например, системным администратором.

При установленном флажке программа при старте проверит указанный каталог на наличие обновлений, при необходимости оповестит пользователя и запустит программу Агент доставки.

Для того чтобы использовать эту функцию, необходимо изменить способ подключения к серверу обновлений в программе Агент доставки следующим образом:

- откройте программу Агент доставки;
- нажмите кнопку «Настройки»;
- перейдите на закладку «Соединение»;
- установите переключатель «К файловому ресурсу», нажмите кнопку «Настройка» и укажите путь к папке, из которой будет производиться загрузка обновлений;
- нажмите кнопку «Сохранить» для записи изменений.

# <span id="page-21-0"></span>Раздел E. Приёмы работы

## Глава 1. Основное окно программы

После запуска программы на экране появляется окно «Магистр Декларант». После наименования программы в квадратных скобках указывается тип выбранного для работы документа, например [ГТД].

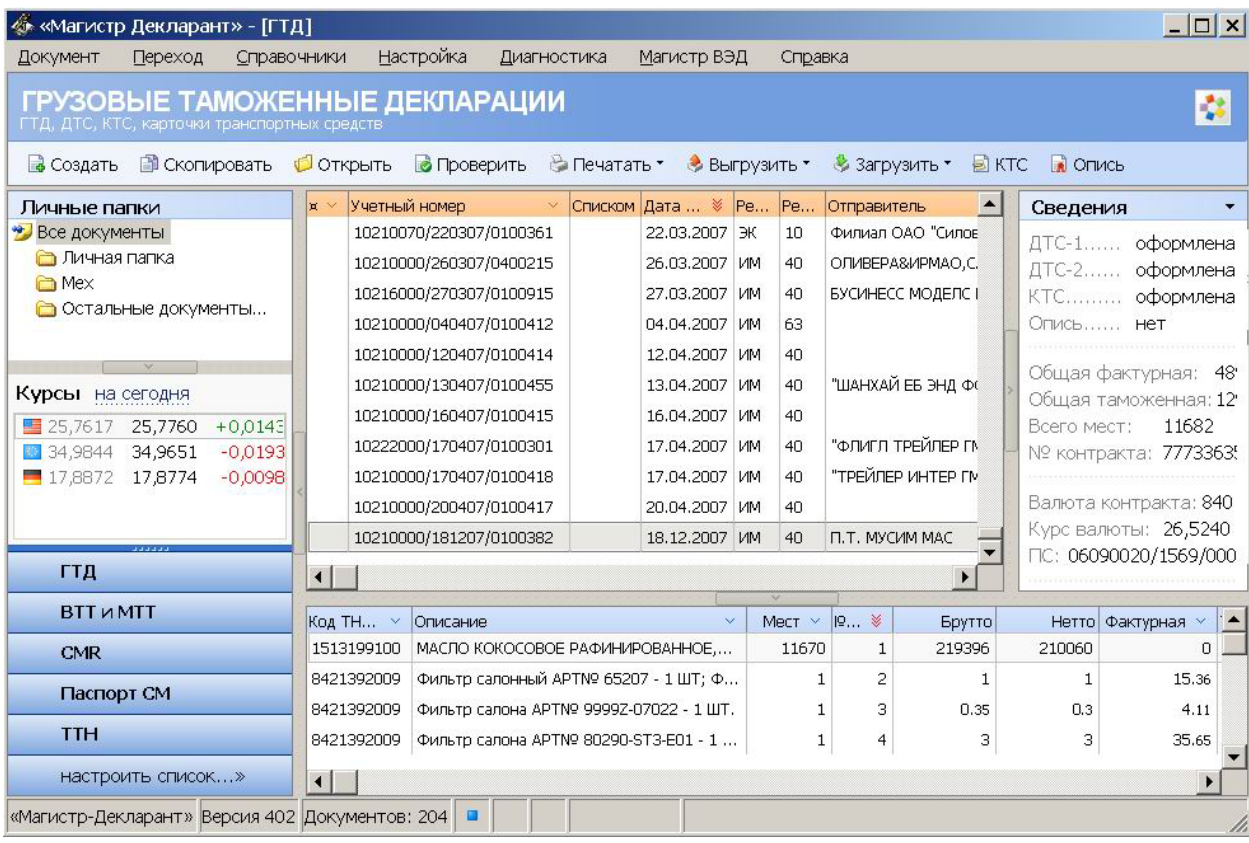

Основное окно имеет два стиля отображения: оконный (на рисунке) и полноэкранный.

*Оконный стиль* – это стандартное представление окон в Windows с заголовком окна, меню и статусной строкой.

*Полноэкранный стиль* – это усовершенствованный вид представления окна. Окно распахивается в максимально возможный размер, а строка меню сворачивается в кнопку «Меню», которая находится в правом углу панели с кнопками.

Переключение между оконным и полноэкранным стилями производится с помощью клавиши F11, либо двойным щелчком мыши по панели, где расположены кнопки, либо через контекстное меню. С помощью этого меню производится также сворачивание окна в значок.

Состав кнопок на панели кнопок зависит от типа документа. Например, для ГТД будут отображаться одни кнопки, а для книжки МДП – другие.

Основное окно имеет несколько областей. В центре окна отображается область просмотра оформленных документов. По периметру этой области на разделителях находятся кнопки, скрывающие/показывающие другие области. При наведении курсора мыши на эти кнопки, они подсвечиваются оранжевым цветом.

<span id="page-22-0"></span>В области просмотра оформленные документы отображаются в виде списка. Список документов может быть отсортирован по любому столбцу, отмеченному специальным значком - «галочка».

Заголовок столбца, по содержанию которого записи таблицы отсортированы в данный момент, отмечен специальным значком – «тройная галочка».

Для того чтобы отсортировать записи таблицы, щелкните по заголовку столбца.

Если столбец содержит цифровые данные, записи будут отсортированы по возрастанию цифрового кода. Если столбец содержит текстовые данные – в алфавитном порядке.

В таблице может быть специальный столбец, имеющий в заголовке крестик. При щелчке мышью по заголовку этого столбца происходит сортировка документов по дате физического создания документа.

При выходе из программы порядок сортировки сохраняется.

Под областью просмотра оформленных документов находится область подчиненной базы данных, при ее наличии.

Справа от области просмотра оформленных документов отображается область информации о текущем документе.

Слева от области просмотра оформленных документов находится область личных папок. Операции над папками доступны через меню правой клавиши мыши. Для помещения документа в папку, выберите один или несколько документов и перетащите их мышкой в необходимую папку.

Под областью личных папок отображается Информер валют. Количество валют в списке Информера зависит от настроек (См. § 2 Настройка информера валют).

Ниже Информера валют отображаются кнопки перехода к другим документам. Количество и наименование документов, доступных через кнопки перехода, зависят от выбранных настроек списка документов (См. Раздел D, Глава 8 «Состав документов»).

## § 1. Фильтры

В области просмотра оформленных документов в текущий список можно выбрать документы, отвечающие определенным условиям. Условия задаются установленными фильтрами.

Для того чтобы включить фильтр, выполните следующие действия:

- щелкните правой клавишей мыши по заголовку таблицы документов;
- выберите пункт «Установить фильтр»;
- в левой части открывшегося окна укажите поле, по которому требуется установить фильтр, и нажмите кнопку «Включить». Признаком того, что поле выбрано, будет изменение цвета значка рядом с наименованием поля.
- в правой части окна выберите условия отбора документов и нажмите кнопку «Записать». Окно автоматически будет закрыто, и в текущем списке документов останутся документы, удовлетворяющие заданным условиям.

<span id="page-23-0"></span>Для выключения фильтра выполните следующие шаги:

- щелкните правой клавишей мыши по заголовку таблицы документов;
- выберите пункт «Установить фильтр»;
- в левой части открывшегося окна укажите поле, по которому был включен фильтр, и нажмите кнопку «Выключить фильтр». Признаком того, что фильтр выключен, будет изменение цвета значка рядом с наименованием поля.
- нажмите кнопку «Записать» для сохранения изменений.

## § 2. Настройка Информера валют

По умолчанию в информере валют отображаются доллар и евро.

Для того чтобы изменить состав валют в информере выполните следующие действия:

- выберите пункт меню «Справочники Валюты»;
- переместите позицию выбора на требуемую валюту;
- выберите пункт меню «Валюта Валюты Изменить свойства валюты» либо нажмите клавишу F4;
- установите флажок «Показывать в информере валют».

## <span id="page-24-0"></span>Глава 2. Просмотр и редактирование документов

Каждый документ, оформляемый в программе «Магистр-Декларант», имеет электронный и бумажный вид.

Электронный вид предназначен для хранения документа и обмена с другими коммерческими и таможенными программами.

Бумажный вид документа предназначен для отображения электронного вида в бланке. Документ может иметь один или несколько видов бланков, состоящих из одного или нескольких листов.

Бланки бывают как стандартные, так и индивидуальные, разработанные для документов, не имеющих утвержденного бумажного вида. Например, документ ГТД отображается в бланках формы ТД-1 и ТД-2, а документ «Служебные отметки по графе «С» отображается в индивидуальном бланке.

Индивидуальный бланк является наиболее удобной формой представления электронного документа в бумажном виде. Дизайн такого бланка выполнен в точном соответствии с принятой таможенной стилистикой, поэтому работа с документами в индивидуальных бланках не вызывает трудностей.

В этой главе приводится описание приемов работы с бумажным видом документа при просмотре и редактировании.

## § 1. Окно просмотра и редактирования

Просмотр и редактирование документов производится в специальном окне на основе соответствующих бланков.

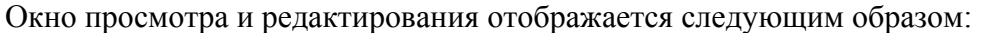

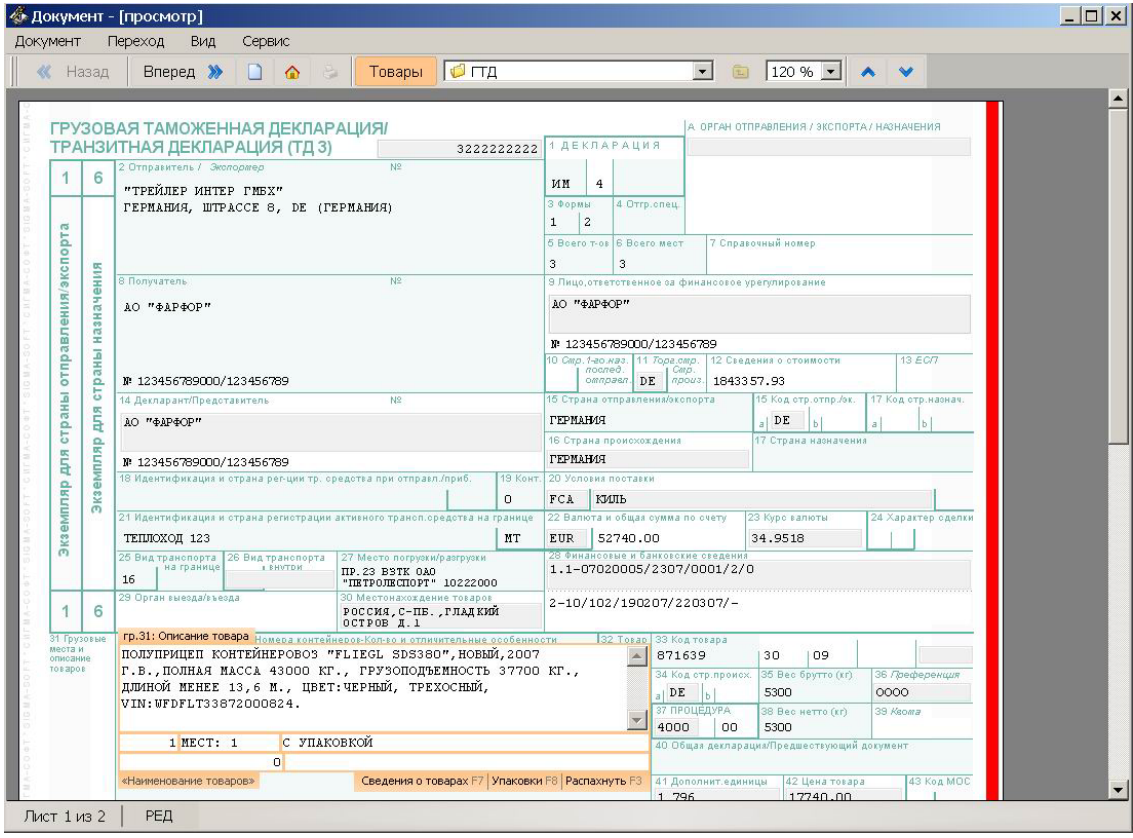

Основные пункты главного меню продублированы кнопками, расположенными в верхней части окна.

<span id="page-25-0"></span>В центральной части окна отображается бланк документа.

В нижней части окна находится статусная строка, содержащая информацию о состоянии документа.

Минимизация и закрытие окна производится стандартным способом, принятым в среде Windows.

## **Статья 1. Стили окна**

Как и основное окно программы, окно просмотра и редактирования имеет два стиля отображения: оконный и полноэкранный.

При переходе к полноэкранному стилю строка меню сворачивается в отдельную кнопку, которая находится в верхнем левом углу. Главное меню вызывается через эту кнопку либо с помощью клавиши Alt.

При полноэкранном стиле возможно отображение часов. Управление отображением часов осуществляется:

- через контекстное меню правой клавиши мыши, которое работает на панели, где расположены кнопки;
- через настройку бланка документа при отображении на экране. Для этого нужно выбрать пункт главного меню «Сервис – Бланк документа» и на закладке «Эффекты» поставить либо снять флажок «Показывать дату и время в полноэкранном режиме.

#### **Статья 2. Строка статуса**

Строка статуса содержит информацию об открытом в окне просмотра и редактирования документе и состоит из следующих частей:

- в левой части строки отображается номер текущего листа и общее количество листов в документе;
- справа от количества листов отображается состояние документа: «РЕД», если вызван редактор документа, либо пустое место при просмотре документа.
- основная часть строки статуса это краткое описание графы документа. Описание графы документа в статусной строке появляется при наведении мыши на графу, которая может быть заполнена (отредактирована). Например, «графа В: Подробности подсчета» в ГТД.

#### **Статья 3. Масштаб**

Бланк документа можно увеличивать или уменьшать до двух крат.

Выбор необходимого масштаба производится в выпадающем списке панели инструментов. Если используемая модель мыши имеет колесико, то изменять масштаб можно, подкручивая колесико мыши при нажатой и удерживаемой клавише Shift.

### **Статья 4. Настройка внешнего вида бланка на экране**

Отображение внешнего вида бланка на экране зависит от выбранных настроек цветового оформления и декоративных элементов. Сделать собственную настройку можно для бланка документа или всего списка документов.

Для настройки внешнего вида бланка:

выберите пункт главного меню «Сервис – Бланк документа».

<span id="page-26-0"></span> в открывшемся окне перейдите на нужную закладку и внесите изменения. После закрытия окна изменения запоминаются, и будут использоваться в дальнейшей работе.

Не рекомендуется отменять настройки «Отображать наименование редактируемой графы» и «Показывать кнопки выбора из справочника при редактировании» (закладка «Сервис»), установленные по умолчанию. При отмене этих настроек может быть ограничен доступ к некоторым сервисным функциям. Например, справка по оформлению ГТД и ДТС доступна только через наименование редактируемой графы.

## § 2. Просмотр документа

Список оформленных документов отображается в центральной части основного окна программы.

Для того чтобы просмотреть документ:

- выберите в списке требуемый документ;
- $\blacksquare$  выберите пункт меню «Документ Открыть» либо клавишу Enter, либо дважды щелкните левой клавишей мыши по соответствующей строке списка, либо нажмите кнопку «Открыть». Документ будет открыт для просмотра и редактирования.

При просмотре документа используйте клавиши:

- клавиша Page Down перемещение изображения документа на один экран вниз;
- клавиша Page Up перемещение изображения документа на один экран вверх;
- клавиша Home перемещение изображения документа к началу листа;
- клавиша End перемещение изображения документа к концу листа;
- клавиша «Пробел» перемещение изображения документа на один экран вниз. По достижению конца листа происходит переход на следующий лист.

Описанные функции кнопок доступны только в режиме просмотра документа.

В режиме редактирования документа (в статусной строке отображается слово «РЕД») никаких действий при нажатии на кнопки производиться не будет.

Чтобы закрыть окно просмотра дважды нажмите клавишу «Escape» или щелкните по кнопке с крестиком в верхнем правом углу окна.

#### **Статья 1. Переход между листами документа**

Переход между листами документа производится с помощью одного из перечисленных способов:

- пункт «Переход» в главном меню: переход к требуемому листу документа.
- **пункт «Вид» в главном меню: переход к следующему или предыдущему** листу документа.
- соответствующей кнопкой на панели кнопок;
- клавиатурной комбинацией, которая указана рядом с пунктами главного меню и во всплывающих подсказках;

 мышкой, если используемая модель мыши имеет колесико. В этом случае нажмите клавишу Ctrl и, удерживая ее, подкручивайте колесико мыши для перемещения между листами документа.

## <span id="page-27-0"></span>**Статья 2. Переход между документами**

Переход между документами производится с помощью одного из перечисленных способов:

- пункт «Документ» в главном меню: переход к требуемому документу из списка.
- пункт «Вид» в главном меню: переход к вышестоящему документу.
- соответствующей кнопкой на панели кнопок;
- выпадающего списка документов на панели кнопок. В выпадающем списке значком с желтой папочкой отображаются созданные документы, т.е. те документы, в которых есть какая-либо информация, а значком с серой папочкой и серым текстом обозначаются те документы, которые еще не были оформлены.
- клавиатурной комбинацией, которая указана рядом с пунктами главного меню и во всплывающих подсказках.

### **Статья 3. Поиск текста**

Для поиска требуемого текста в графах документа:

- выберите пункт главного меню «Сервис Поиск текста…» (на клавиатуре – сочетание клавиш Ctrl и F);
- в строке набора введите искомое слово или его фрагмент либо выберите искомое слово из выпадающего списка истории поиска в случае, если поиск уже проводился ранее;
- задайте необходимые параметры поиска, поставив соответствующие флажки. Если флажки не установлены, поиск будет производиться по всему пакету документов.
- нажмите кнопку «Найти…» для начала поиска.

Результатом поиска будет список граф документа (либо документов, при поиске по всему пакету документов), содержащих искомый фрагмент.

Информация, содержащаяся только в электронном виде, не отображается в результатах поиска.

## § 3. Редактирование документа

При редактировании документа используются два режима: стандартный и специальный.

- Стандартный режим. При открытии документа для редактирования программа определяет таможенный режим документа. Графы, которые не должны заполняться для этого режима, недоступны для редактирования.
- Специальный режим. Программа открывает для редактирования все графы, невзирая на таможенный режим документа.

Для того чтобы использовать специальный режим редактирования, откройте документ с помощью сочетания клавиш Ctrl и Enter.

<span id="page-28-0"></span>При выходе из режима редактирования графы любые изменения, произведенные в ней, автоматически записываются.

В «Магистр-Декларант» используются следующие варианты редактирования документа:

- редактирование полей в базе данных;
- редактирование таблиц;
- аварийное редактирование граф документа.

#### **Статья 1. Переход между графами**

Переход между графами документа производится с помощью одного из перечисленных способов:

- пункт «Переход» в главном меню: переход к требуемой графе документа.
- кнопки «стрелка вверх» и «стрелка вниз» на панели кнопок: переход к предыдущей или следующей графе. Эти кнопки находятся справа от выпадающего списка масштабов документа и становятся активными тогда, когда документ находится в состоянии редактирования.
- сочетание клавиш Ctrl и «стрелка вверх» либо Shift и Enter: переход к предыдущей графе;
- сочетание клавиш Ctrl и «стрелка вниз»: переход к следующей графе;
- клавиша Enter: переход к следующей графе из последней строки ввода;
- клавиатурной комбинацией, которая указана рядом с пунктами главного меню и во всплывающих подсказках;
- щелчком мышки на требуемой графе.

Особенности перемещения между графами:

- из последней редактируемой графы листа документа происходит переход к первой редактируемой графе следующего листа документа;
- при перемещении в обратном направлении из первой редактируемой графы листа документа происходит переход к последней редактируемой графе предыдущего листа документа.

#### **Статья 2. Редактирование полей в базе данных**

В графе находятся строки ввода (однострочные или многострочные), перемещение по которым осуществляется с помощью клавиши Enter, Tab или мышкой.

Из последней строки ввода графы происходит переход к следующей графе.

Для внесения необходимых изменений, установите курсор на строке ввода, подлежащем редактированию, и введите нужные значения поля.

#### **Статья 3. Редактирование таблиц**

Добавление, изменение и удаление записей в таблицах производится в отдельном окне редактирования.

Для редактирования таблиц используются:

 основные клавиши, доступные во всех таблицах - Ins (добавить запись), F4 (изменить запись) и Del (удалить запись).

- <span id="page-29-0"></span> дополнительная клавиша F5 - копировать. Эту функцию удобно использовать при добавлении записей, имеющих незначительные отличия. Например, при добавлении двух документов, отличающихся одной цифрой, достаточно добавить первый документ, затем скопировать его и внести изменения.
- дополнительные функции редактирования, которые доступны индивидуально для конкретной графы в выпадающем контекстном меню или через дополнительные кнопки, расположенные рядом с основными (Ins, F4, Del). Например, для графы 44 ГТД дополнительно появляется кнопка «Сервис».

## **Статья 4. Аварийное редактирование граф документа**

Аварийное редактирование граф документа применяется для редактирования бумажного вида графы без изменения электронного вида графы. Аварийный редактор используется, когда возникает необходимость изменения особым образом *только* бумажного вида бланка перед печатью, связанная, например, с какими-то специфическими особенностями отображения бумажного вида граф документа в каком-то конкретном случае.

Аварийное редактирование граф документа может использоваться как при стандартном режиме редактирования, так и при специальном режиме. (См. Раздел E. Глава 2. § 3. Редактирование документа)

Для того чтобы открыть редактор для аварийного редактирования, щелкните мышью по графе, удерживая клавишу Ctrl. В этом редакторе табличные данные представлены в виде строк, в которые можно ввести данные любого вида. Контроль над вводимой информацией не производится.

Важно отметить, что все изменения, внесенные при аварийном редактировании графы, сохраняются только до закрытия окна редактирования. После закрытия окна редактирования все изменения будут утеряны. При следующем открытии документа, данные в графах будут такими же, как до аварийного редактирования.

Изменения, внесенные при аварийном редактировании графы, будут также утеряны, если открыть ранее аварийно отредактированную графу еще раз, при удерживаемой клавише Ctrl. В этом случае графа будет открыта для обычного редактирования.

Особенности аварийного редактирования:

- электронный вид документа не меняется;
- после закрытия окна редактирования документа все изменения, внесенные в аварийном режиме в какие-то графы, будут утеряны;
- шрифт в редакторе всегда красного цвета, в том числе и после закрытия редактора;
- после закрытия редактора аварийного редактирования, графа становится красноватого цвета.

#### <span id="page-30-0"></span>**Статья 5. Цвет рамок граф**

Цвет рамки графы определяет способ заполнения полей графы или несет дополнительную информацию о графе.

При перемещении между полями одной и той же графы цвет рамки может изменяться.

Цветовые решения зависят от установленных настроек внешнего вида бланка на экране (См. Глава 2. § 1. Статья 4. Настройка внешнего вида бланка на экране).

По умолчанию установлены следующие настройки цвета рамок граф:

- **Голубая рамка**. Ввод значений в поле осуществляется прямым набором с клавиатуры.
- **Оранжевая рамка**. Заполнение графы производится с помощью выбора значений из справочников или подсистемы быстрого набора значений.

*Выбор значений из справочников*. Справочники открываются в отдельном окне после нажатия кнопки «Выбрать[»5](#page-30-1) либо клавиши Insert. Клавиша Insert доступна тогда, когда рамка графы остается оранжевой при нахождении курсора в заполняемом в данный момент поле редактируемой графы.

*Подсистема быстрого набора значений*. В процессе набора начала текста в нижней части экрана выпадает список, состоящий из 7 элементов, которые начинаются на введенные буквы.

Чтобы переместиться к этому списку, нужно нажать клавишу «стрелкавниз». Фокус переходит на список и, перемещаясь стрелками вверхвниз, можно выбрать необходимое значение поля.

После нажатия клавиши Enter на выбранном значении, список автоматически убирается с экрана, и значение заносится в поле. В случае если выбранных значений больше семи, то восьмой строчкой добавляется особая строчка, состоящая из многоточий. Выделив эту строчку и нажав Enter , можно полностью раскрыть список, в котором будут все элементы, начинающиеся на введенные буквы.

- **Красноватый цвет** графы и красный шрифт внутри графы. Такой цвет графы обозначает, что графа редактировалась в аварийном режиме. (См. Глава 2. § 3. Статья 4. Аварийное редактирование граф документа).
- **Сиреневая подсветка** текста в графе обозначает, что возникло несоответствие бумажного и электронного вида документа, т.е. данные, которые передаются в электронном виде для этой графы, не помещаются в участок, предназначенный для этой графы на бланке. Например, графа 31 ГТД. Если заполнить все поля, которые передаются в электронном виде для этой графы, то данные не поместятся на бланке при печати, поскольку количество строк ограничено. В большинстве случаев это означает, что при печати данных этой графы шрифт будет уменьшен до полного попадания данных в графу.

 $\overline{a}$ 

<span id="page-30-1"></span> $<sup>5</sup>$  Наличие либо отсутствие кнопок при редактировании графы определяется установленными</sup> настройками. См. Глава 1. § 1. Статья 4. Настройка внешнего вида бланка на экране

<span id="page-31-0"></span> **Бледно-розовая подсветка** графы обозначает, что графа заполнена, но по правилам оформления, которые в данный момент применяются, ее быть не должно. Такая ситуация может возникнуть при оформлении декларации по образцу с одного режима на другой - графы, заполненные в исходной декларации, не должны заполняться в декларации, оформляемой по образцу. Следует открыть декларацию в режиме специального редактирования и внести соответствующие изменения либо очистить графу (См. Глава 2. § 3. Редактирование документа).

### **Статья 6. Таблица документа**

В окне просмотра и редактирования предусмотрена возможность управления таблицей текущего документа.

Состав таблицы зависит от текущего документа. Если документ имеет товарную часть, то в таблице отображается список товаров. Если документ не имеет товарной части, то отображается электронная таблица документа.

Доступ к таблице производится:

- через пункт меню «Документ» в главном меню окна (на клавиатуре клавиша F6);
- через кнопку рыжего цвета на панели кнопок. Кнопка находится слева от выпадающего списка документов. Заголовок кнопки зависит от типа таблицы. Например, «Товары», «Эл.вид» и т.д.

### **Статья 7. Пересчет валют**

В окне редактирования документа доступны следующие сервисные функции:

Ctrl  $+$   $\sim$  - вызов справочника валют;

Ctrl  $+ \backslash$  - пересчет исходных сумм из одной валюты в другую.

По умолчанию справочник и окно для пересчета валют открываются на дату оформления документа. Для выбора другой даты пользуйтесь кнопками «На другое число» и «Выбрать дату» соответственно.

В окне пересчета валют в поле «Исходная сумма» поддерживаются арифметические операции.

#### **Статья 8. Выход из режима редактирования графы**

Для того чтобы выйти из режима редактирования, нажмите клавишу Esc.

Предусмотрена возможность выхода из режима редактирования при щелчке мышью вне области графы (например, по белому полю на бланке).

Наличие либо отсутствие этой возможности определяется установленными настройками. (См. Глава 2. § 1. Статья 4. Настройка внешнего вида бланка на экране).

# <span id="page-32-0"></span>**Часть II. Документы**

# Раздел A. Грузовая таможенная декларация

## Глава 1. Оформление

## § 1. Создание декларации

## **Статья 1. Новая ГТД**

Для того чтобы оформить новую ГТД, выполните следующие действия:

- выберите пункт «Документ Создать» главного меню программы либо нажмите кнопку «Создать». Программой будет открыто окно Мастера подготовки к оформлению.
- заполните общие сведения по ГТД. Подробнее см. ниже п.п. 1- 7. По окончании работы Мастера происходит переход в окно просмотра и редактирования документа. Приемы работы описаны в Части I. Разделе E. Главе 2. «Просмотр и редактирование документов».
- заполните графы ГТД. Подробно см.: Часть II, Раздел А, Глава 1, § 2 «Заполнение ГТД».

После закрытия окна просмотра и редактирования оформленная декларация будет храниться в Журнале документов. Журнал отображается в виде списка документов в центральной части основного окна программы.

### **Пункт 1. Дата оформления**

На основании даты оформления ГТД определяются правила оформления и выбираются курсы валют.

По умолчанию текущая дата устанавливается датой оформления ГТД.

При оформлении по упрощенному порядку декларирования, вместо даты оформления ГТД указывается дата начала особого порядка декларирования.

Для изменения даты оформления:

- введите требуемое значение с клавиатуры;
- выберите дату из календаря, доступного через кнопку, находящуюся справа от поля ввода значений. Для перемещения по календарю используйте кнопки или быстрые клавиши, указанные в ярлычках к кнопкам.

#### **Пункт 2. Таможенный режим**

Список таможенных режимов представлен в виде таблицы.

При первом показе окна в таблице отображаются только основные таможенные режимы, действующие на дату оформления ГТД.

Для того чтобы выбрать таможенный режим наберите цифровой код или наименование режима:

 по мере ввода цифрового кода позиция выбора будет перемещаться на строки, в которых код таможенного режима начинается на вводимые цифры. Одновременно список режимов будет отсортирован по возрастанию цифрового кода.

<span id="page-33-0"></span> по мере ввода наименования таможенного режима позиция выбора будет перемещаться на строки, в которых наименование таможенного режима начинается на вводимые буквы. Одновременно список режимов будет отсортирован в алфавитном порядке.

При отсутствии требуемого режима в текущем списке перемещения позиции выбора не происходит.

Для того чтобы выбрать режимы, которые должны отображаться в текущем списке:

- щелкните мышкой по специальной ссылке «Отображать другие режимы…». Ссылка находится над таблицей со списком режимов.
- отметьте флажком нужную группу режимов (например, «Экономические таможенные режимы»), после чего входящие в эту группу режимы будут включены в список. Программа запоминает список выбранных для отображения режимов. При обращении к этому окну еще раз текущий список будет содержать все выбранные ранее режимы.

#### **Пункт 3. Направление перемещения товаров**

Для некоторых таможенных режимов предусматривается как ввоз товаров в страну, так и вывоз товаров за пределы таможенной территории РФ.

В этом случае при оформлении декларации необходимо указать режим перемещения товаров.

Выбор режима перемещения товаров производится с помощью переключателя.

#### **Пункт 4. Особенности оформления**

Выбор варианта оформления ГТД определяет особенности заполнения отдельных граф декларации.

Если оформление ГТД имеет особенности, отметьте флажком требуемые:

- «Оформлять ГТД с подачей списка товаров»: производится декларирование товаров различных наименований из одной товарной партии с указанием одного классификационного кода ТНВЭД.
- «Товары были помещены под иной таможенный режим». При выборе этого варианта возникает специальное окно для ввода кода предшествующего режима или специальной процедуры. Окно ввода имеет оранжевую рамку, означающую, что возможен выбор из справочника таможенных режимов. Для того чтобы открыть справочник, нажмите кнопку справа от окна ввода.

#### **Пункт 5. Особый порядок декларирования**

Особый порядок декларирования применяется с разрешения таможенного органа при оформлении декларации на базе ИМ 40 или ЭК 10 с подачей временной, неполной или периодической ГТД.

Если декларация оформляется с применением ОПД, отметьте флажком «Производить оформление по ОПД» и укажите в появившихся окнах форму применения ГТД и дату применения курсов валют.

#### **Пункт 6. Валюта контракта**

Валюта контракта выбирается из списка валют, по которым производятся котировки, с учетом даты оформления декларации.

<span id="page-34-0"></span>Количество валют достаточно большое, поэтому в программе предусмотрена возможность исключения неиспользуемых при оформлении валют из текущего списка. (См. Часть Ш. § 4. «Валюты»).

Для того чтобы выбрать валюту контракта, наберите цифровой код или наименование валюты:

- по мере ввода цифрового кода позиция выбора будет перемещаться на строки, в которых код валюты начинается на вводимые цифры. Одновременно список валют будет отсортирован по возрастанию цифрового кода.
- по мере ввода наименования позиция выбора будет перемещаться на строки, в которых наименование валюты начинается на вводимые буквы. Одновременно список валют будет отсортирован в алфавитном порядке.

После выбора валюты контракта программа автоматически проверяет актуальность выбранного курса валюты. Если курс валюты устаревший, то перед цифрой с курсом валюты отображается знак вопроса в квадратных скобках. При попытке продолжить оформление программа предупредит о некорректности выбранного курса валюты.

Корректировка курса валюты производится одним из следующих способов:

- нажмите ссылку «Изменить курс валюты…», находящуюся под списком валют. В открывшемся окне введите с клавиатуры новый курс валюты.
- нажмите ссылку «Загрузить курсы валют из Интернет…». Обновление курсов валют будет проведено автоматически. (См. Часть I. Раздел B. Глава 2., § 1 «Автоматическая загрузка курсов валют»).

#### **Пункт 7. Запись новой ГТД в Журнал**

Для записи новой ГТД в Журнал выполните следующие действия:

- укажите сведения о декларанте. Если декларантом является лицо, представляющее интересы российского участника сделки, установите флажок «Декларация оформляется за печатью клиента». Если флажок не установлен, сведения о декларанте копируются из настроек программы.
- выберите вариант начала оформления ГТД: с заполнения списка товаров либо с заполнения граф документа.
- нажмите кнопку «Записать». Мастер подготовки к оформлению ГТД завершает свою работу. Декларация физически попадает в список оформленных документов. До начала оформления запрещается просмотр и выгрузка этой декларации с других рабочих станций.

### **Статья 2. Список товаров ГТД**

При оформлении новой декларации окно списка товаров открывается автоматически, если при записи ГТД был выбран соответствующий вариант начала оформления декларации.

В дальнейшем окно списка товаров доступно через пункт меню «Документ – Список товаров» в главном меню окна (на клавиатуре - клавиша F6) либо через кнопку рыжего цвета «Товары» на панели кнопок. Кнопка находится слева от выпадающего списка документов.

#### <span id="page-35-0"></span>**Пункт 1. Окно списка товаров**

Окно списка товаров отображается следующим образом:

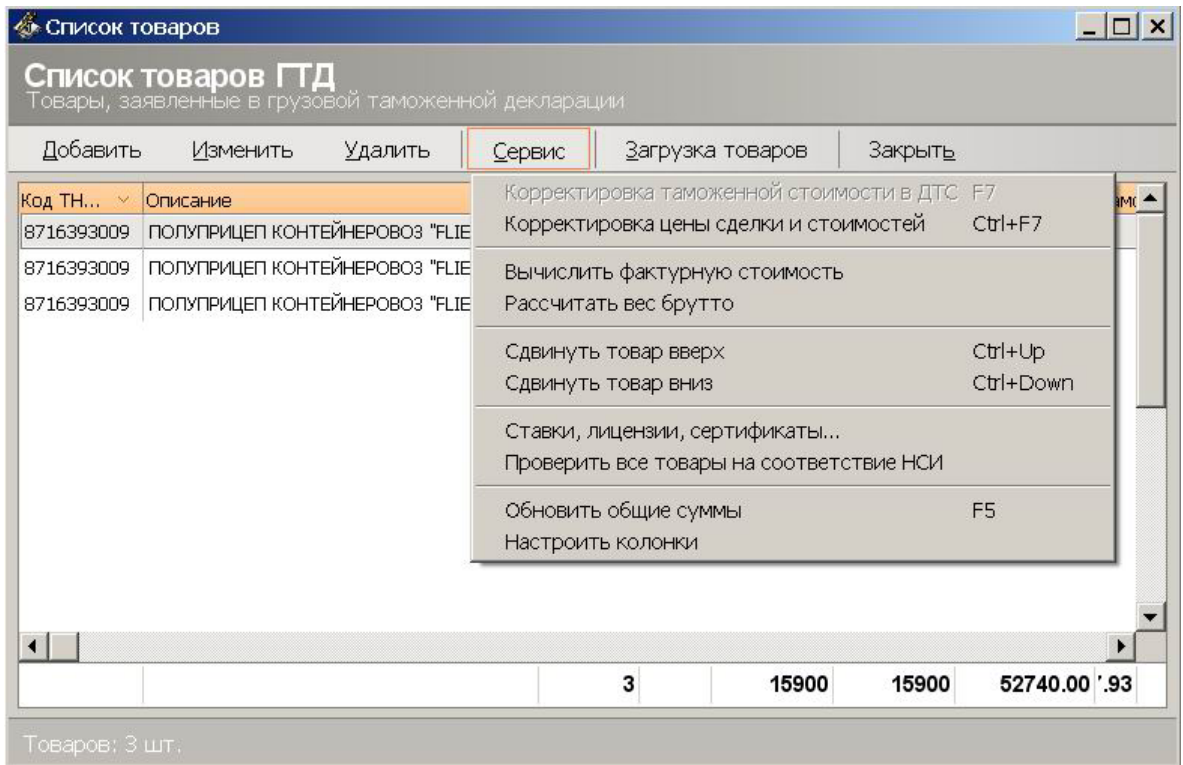

В окне списка товаров производятся следующие операции:

- $\blacksquare$  добавление товара (См. § 2, Статья 1 «Добавление товара»);
- изменение параметров товара;
- корректировка таможенной стоимости, цены сделки, вычисление фактурной стоимости, расчет веса брутто – через соответствующие пункты меню «Сервис»;
- $\blacksquare$  информационная справка по товару, проверка товаров на соответствие НСИ пункты меню «Сервис – Ставки, лицензии, сертификаты» и «Сервис – Проверить все товары на соответствие НСИ».

Важно отметить, что эти пункты меню недоступны при оформлении ГТД с подачей списка товаров. В этом случае проверка на НСИ производится из графы 44 через кнопку «Сервис».

- загрузка товаров (См. § 2, Статья 3 «Загрузка товара»);
- выгрузка таблицы товаров;
- настройка внешнего вида таблицы товаров.

#### **Пункт 2. Выгрузка таблицы товаров**

Из списка товаров доступна выгрузка таблицы товаров в документ Word или Excel.

Для того чтобы выгрузить таблицу товаров, щелкните правой клавишей мыши по строке с наименованиями столбцов таблицы (строка оранжевого цвета) и выберите соответствующий пункт меню.

### **Пункт 3. Настройка внешнего вида**

Для того чтобы настроить отображение списка товаров на экране, выполните следующие шаги:

- <span id="page-36-0"></span>выберите пункт меню «Сервис – Настроить колонки»;
- на панели «Доступные колонки» окна выберите колонку, которая должна отображаться в таблице товаров;
- переместите ее на панель «Выбранные колонки» с помощью кнопки «Добавить в набор». Кнопка находится между панелями;
- нажмите кнопку «Записать» для записи изменений.

## **Статья 3. Копирование ГТД**

При копировании декларации новая ГТД будет создана как отдельный документ, содержащий сведения, указанные в текущей декларации.

Для того чтобы скопировать декларацию, выполните следующие действия:

- в списке деклараций переместите позицию выбора на ГТД, которую требуется скопировать;
- выберите пункт «Документ Скопировать» главного меню программы либо нажмите кнопку «Скопировать».
- определите параметры новой ГТД и нажмите кнопку «Создать».

Программа произведет проверку актуальности информации и копирование баз данных. По окончании проверки декларация записывается в Журнал ГТД.

После записи декларации в Журнал на экране будет открыто окно просмотра и редактирования документов и отдельное окно списка товаров.

### § 2. Заполнение ГТД

### **Статья 1. Добавление товара**

Добавление товара производится в окне просмотра и редактирования документов.

Для того чтобы добавить товар в список:

- $\blacksquare$  Выберите пункт меню «Документ Список товаров» в главном меню окна (на клавиатуре - клавиша F6) либо нажмите кнопку рыжего цвета «Товары» на панели кнопок. Кнопка находится слева от выпадающего списка документов.
- **Нажмите кнопку «Добавить» в открывшемся списке товаров.**
- Задайте необходимые параметры товара на каждом шаге работы Мастера добавления товара.

В процессе работы Мастера происходит классификация товара по ТНВЭД. После классификации товара производится его проверка по тарифному и нетарифному регулированию.

В течение проверки по категориям регулирования программа выдает соответствующие предупреждения при наличии особенностей оформления товара.

На завершающем этапе добавления товара необходимо указать количество и стоимость товара.

По окончании работы Мастера товар добавляется в список товаров, и исчисляются суммарные платежи по списку товаров. Суммарные платежи приведены в нижней части списка товаров.

#### <span id="page-37-0"></span>**Пункт 1. Классификация товара**

Для классификации товара необходимо указать код ТНВЭД и наименование товара. Код ТНВЭД состоит на данный момент из 10 символов, между которыми нет никаких разделителей (пробелов, запятых и т.д.).

Если наименование фактически оформляемого товара не указано, то в поле «Наименование товара» отображается описание кода товара, указанное в ТНВЭД.

Указать код ТНВЭД можно одним из следующих способов:

- прямым набором с клавиатуры;
- через выпадающий список кодов. В выпадающем списке сохраняются коды ТНВЭД товаров, оформленных ранее.
- выбрать из ТНВЭД (кнопка «ТНВЭД» или клавиша Ins);
- выбрать из списка товаров, которые были добавлены в предыдущие декларации (кнопка «Товары» или клавиша F2).

#### **Пункт 2. Проверка по категориям регулирования**

Проверка по тарифному и нетарифному регулированию производится автоматически после ввода кода ТНВЭД. Результаты проверки отображаются в отдельных окнах.

Ставки по категориям регулирования могут определяться на товар с учетом его характеристик. В этом случае программа предложит выбрать необходимую ставку.

При наличии особенностей оформления товара программа выдает соответствующие предупреждения. Например, подтверждение безопасности товара, вхождение товара в группу риска и т.д.

Сведения о регламентирующих документах доступны через кнопку «Подробно» (на клавиатуре – клавиша Ins).

#### **Пункт 3. Количество и стоимость товара**

Для завершения добавления товара укажите следующие характеристики товара:

**• Количественные характеристики: указывается количество мест,** количество в дополнительных единицах изменения, если таковые определены ТНВЭД, вес брутто и вес нетто товара.

При оформлении автотранспортных средств, для определенных кодов ТНВЭД может потребоваться указание мощности двигателя в кВт или в лошадиных силах.

 *Стоимостные* характеристики: указывается фактурная и таможенная стоимость товара.

Если таможенная стоимость определяется по ДТС-1, отметьте флажком «Определить таможенную стоимость по ДТС-1». ДТС-1 будет создана автоматически.

## <span id="page-38-0"></span>**Статья 2. Загрузка товара**

В настоящий момент доступна загрузка товаров из спецификации Магистр-Эксперт, из другой декларации и из документа Microsoft Excel.

Загрузка товара производится из окна списка товаров.

Чтобы добавить товар в список, выполните следующие действия:

- выберите соответствующий пункт меню «Загрузка товаров»;
- для загрузки из спецификации Магистр-Эксперт:
	- o выделите нужную спецификацию в списке спецификаций и нажмите кнопку «Выбрать» либо дважды щелкните мышью на соответствующей строке списка.
- для загрузки из другой декларации:
	- o выделите нужную декларацию в списке и нажмите кнопку «Дальше» либо дважды щелкните мышью на соответствующей строке списка;
	- o отметьте нужный товар из списка товаров и нажмите кнопку «Дальше». Выбор товара производится клавишей «Пробел» или **Insert.**
- для загрузки из документа Microsoft Excel:
	- o укажите путь к файлу со списком товаров. Заголовки столбцов таблицы в документе Excel должны быть идентичными заголовкам таблицы списка товаров ГТД.
	- o нажмите кнопку «Загрузить!».

Программой будет проведена проверка характеристик загружаемого товара. По результатам проверки может возникнуть необходимость проведения следующих операций:

- если товар загружается в непустой список товаров, укажите, как следует поступить с уже существующими товарами: оставить или удалить. Выбор производится с помощью переключателя.
- если код ТНВЭД товара неактуален, выберите другой подходящий код взамен существующего.

После окончания проверки характеристик товара будет открыто окно результатов проверки товаров на соответствие НСИ.

В левой части окна отображается список всех товаров декларации: и уже существующие и загружаемый товар.

Центральная часть окна состоит из трех панелей:

- панель описания текущего товара;
- панель результатов проверки по категориям тарифного регулирования;
- панель результатов проверки по категориям нетарифного регулирования.

Если некоторые категории тарифного и нетарифного регулирования подразумевают выбор по условию, то эти категории будут выделены цветом. <span id="page-39-0"></span>Для выбора нужного варианта щелкните левой клавишей мыши по слову «Проверить…».

Программой будут перечислены все категории регулирования, подразумевающие выбор по условию. По каждой категории необходимо выбрать один из предложенных вариантов.

Получить информационную справку о регламентирующем документе можно, щелкнув левой клавишей мыши по слову «Подробности…».

Товар заносится в базу данных после нажатия кнопки «Записать».

#### **Пункт 1. Создание шаблона документа Microsoft Excel**

В окне списка товаров реализована возможность создания шаблонного документа Microsoft Excel.

После выбора пункта меню «Загрузка товаров - из Microsoft Excel» открывается отдельное окно.

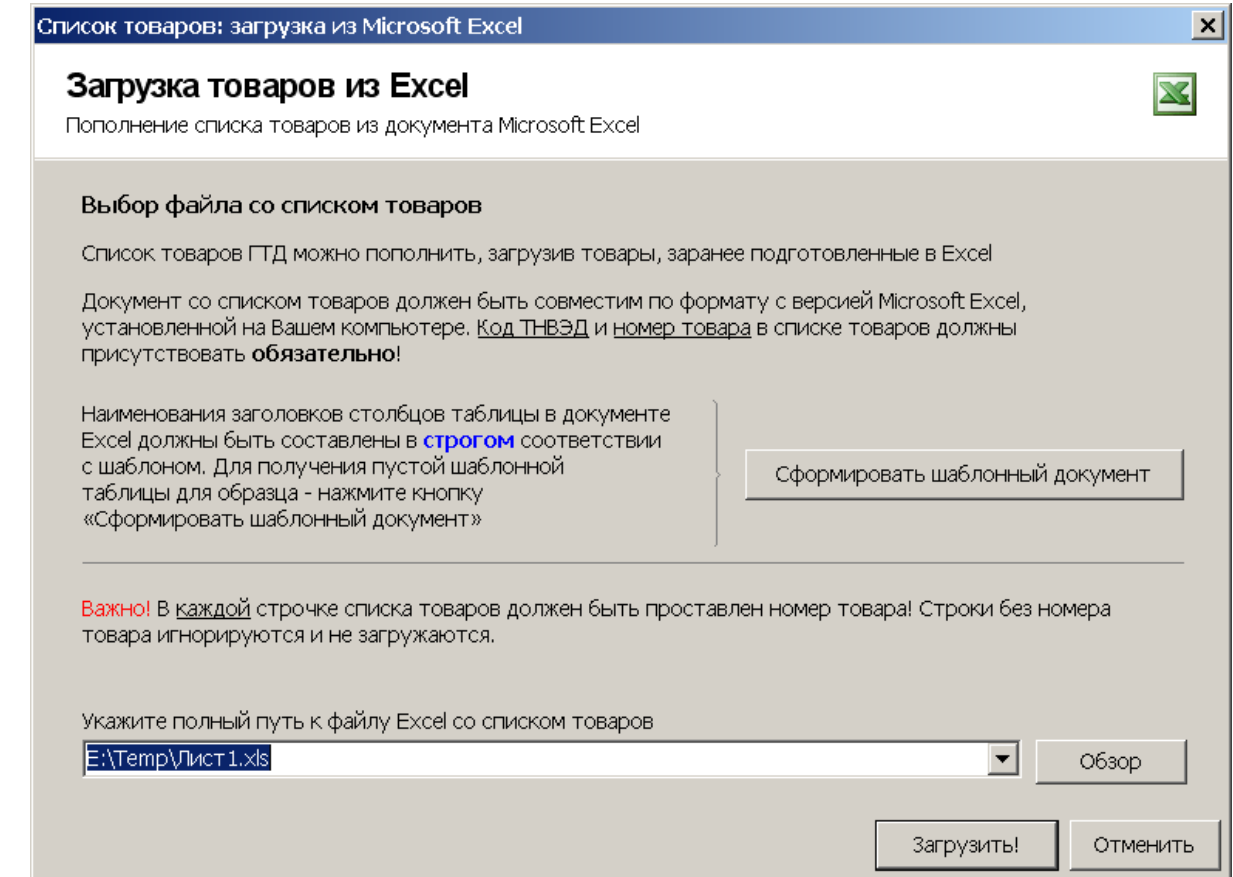

Нажмите кнопку «Сформировать шаблонный документ» и сохраните полученный шаблон документа.

#### **Статья 3. Заполнение граф ГТД**

Графы декларации могут заполняться последовательно или в произвольном порядке.

Приемы работы при заполнении граф ГТД подробно описаны в Части I. Разделе E. Главе 2. § 3. «Редактирование документа».

<span id="page-40-0"></span>Для каждой графы существует справка по правилам заполнения этой графы. Справка доступна, если документ находится в режиме редактирования. Для получения справки щелкните мышью по заголовку графы<sup>6</sup>.

При заполнении граф доступна встроенная подсистема установок значений по умолчанию и временном закрытии граф документа. Чтобы воспользоваться этой функцией, необходимо щелкнуть правой клавишей мыши по графе.

## § 3. Удаление ГТД

Удаление ГТД производится из основного окна программы.

Для того чтобы удалить декларацию, выполните следующие действия:

- переместите позицию выбора в списке деклараций на ГТД, которую требуется удалить;
- выберите пункт «Документ Удалить» главного меню программы (на клавиатуре – клавиша Del).

Перед удалением документа на экран выводится программное предупреждение с описанием действий, которые будут проведены.

После подтверждения (кнопка «Удалить документ») декларация удаляется из базы данных без возможности восстановления.

## § 4. Корректировка ГТД

Корректировка ГТД производится из основного окна программы.

Для того чтобы создать новый документ, выполните следующие действия:

- переместите позицию выбора в списке документов на требуемую декларацию;
- выберите пункт главного меню «Документ Корректировка» (на клавиатуре – сочетание клавиш Shif, Ctrl и K);
- в открывшемся журнале корректировок, оформленных к ГТД, нажмите кнопку «Создать»;
- выберите необходимые параметры на каждом шаге работы Мастера подготовки к созданию новой корректировки. По завершению работы Мастера будет открыто окно просмотра и редактирования документов.
- внесите требуемые изменения в декларацию. После закрытия окна просмотра и редактирования оформленный документ будет храниться в журнале корректировок.

## § 5. Описи документов

Описи документов ГТД создаются для каждой декларации. К ГТД создается набор описей документов. Опись включает как документы, необходимые для таможенного оформления, так и представляемые по запросу таможенного органа.

Для того чтобы создать новую опись, выполните следующие действия:

 $\overline{a}$ 

<span id="page-40-1"></span> $6$  Отображение либо скрытие заголовка графы при редактировании определяется заданными настройками. (См. Часть I. Раздел E. Глава 2. § 1. Статья 4. «Настройка внешнего вида бланка на экране».

- <span id="page-41-0"></span> в журнале документов выберите ГТД, для которой будет создаваться опись;
- выберите пункт меню «Документ Опись» либо нажмите кнопку «Опись»;
- выберите способ создания описи и источники данных;
- укажите реквизиты новой описи документов;
- заполните сведения об оформителе описи;
- нажмите кнопку «Создать» на последнем шаге работы Мастера подготовки для записи нового документа в журнал.

## § 6. Проверка правильности оформления

Для проверки правильности оформления ГТД выполните следующие действия:

- в основном окне программы переместите позицию выбора в списке документов на требуемую декларацию;
- нажмите кнопку «Проверить».

Программой будет произведен анализ правильности заполнения граф документа, после чего будет открыто отдельное окно «Магистр Контроль» - Протокол проверки».

По завершению просмотра результатов проверки ГТД на достоверность можно:

- просмотреть Примечания к протоколу ошибок кнопка «Примечания» в верхней части окна;
- распечатать результаты проверки кнопка «Распечатать»;
- сохранить результаты проверки в текстовом файле кнопка «Сохранить».

#### § 7. Консолидированные документы

#### **Статья 1. Декларация таможенной стоимости (ДТС)**

В некоторых случаях при оформлении ГТД для определения таможенной стоимости необходимо оформить ДТС-1 или ДТС-2 в зависимости от выбранного метода.

Оформление ДТС-1 и ДТС-2 производится в окне просмотра и редактирования документов.

#### **Пункт 1. Создание новой ДТС**

Для создания новой ДТС выполните следующие шаги:

- $\blacksquare$  откройте ГТД, для которой будет оформляться ДТС;
- выберите из выпадающего списка документов в верхней части окна пункт «ДТС-1 (ДТС-2)»;
- **щелкните левой клавишей мыши по ссылке «щелкните тут».** 
	- o укажите базовый метод для определения таможенной стоимости и уточните список товаров (для ДТС-2);
	- o ДТС-1 будет создана на все товары, заявленные в ГТД. После оформления ДТС список товаров можно будет уточнить.
- нажмите кнопку «Создать».

При создании ДТС будет автоматически выполнена привязка к товару (товарам) ГТД, и некоторые графы будут заполнены данными, полученными из товара (товаров).

Приемы заполнения остальных граф описаны в Разделе E, Главе 2, § 3 «Редактирование документа».

#### <span id="page-42-0"></span>**Пункт 2. Удаление ДТС**

ДТС удаляется автоматически после удаления всех товаров из списка товаров. Список товаров доступен в окне просмотра и редактирования ДТС через кнопку «Эл.вид».

### **Статья 2. Корректировка таможенной стоимости (КТС)**

### **Пункт 1. Создание новой КТС**

КТС оформляется в основном окне программы Магистр-Декларант.

Для этого выполните следующие действия:

- переместите позицию выбора на ГТД, для которой будет оформляться КТС;
- **выберите пункт меню «Документ КТС» либо нажмите кнопку «КТС»;**
- **щелкните левой клавишей мыши по ссылке «щелкните тут»;**
- укажите дату оформления и нажмите кнопку «Дальше»;
- проверьте курсы основных валют и валюты контракта, действующие на день оформления ГТД. При изменении валюты контракта таможенная стоимость будет автоматически пересчитана с учетом сумм, заявленных в ДТС-1.
- выберите товар, используя клавишу «Пробел» и, при необходимости, измените стоимость с помощью кнопки «Изменить стоимость»;
- укажите этап осуществления корректировки;
- выберите причину корректировки таможенной стоимости;
- определите завершенность корректировки;
- нажмите кнопку «Оформить» для завершения подготовки к оформлению КТС. Оформленная КТС хранится в журнале КТС.

### **Статья 3. Манифест автомобильного транспортного средства**

Автомобильные транспортные средства, являющиеся товарами ГТД, подлежат особому оформлению.

В целях повышения эффективности работы и сокращения времени оформления товаров на каждое транспортное средство, являющееся товаром, создается специальный документ – «Манифест автомобильного транспортного средства».

Манифест содержит все сведения, необходимые для бумажного и электронного вида «Карточки транспортного средства» и «Данных об автомобилях», выгружаемых в АРМ ТИ и предоставляемых таможенному инспектору.

Манифест оформляется на одно транспортное средство и подчиняется одному товару ГТД. Одному товару ГТД может быть подчинено несколько манифестов.

#### **Пункт 1. Создание нового Манифеста**

<span id="page-43-0"></span>Оформление Манифеста производится из окна просмотра и редактирования документа.

Для этого выполните следующие шаги:

- выберите из выпадающего списка документов в верхней части окна пункт «Автомобильные манифесты»;
- **Шелкните левой клавишей мыши по ссылке «шелкните тут»:**
- нажмите кнопку «Создать».

При создании Манифеста будет автоматически выполнена привязка к товару ГТД, и некоторые графы будут заполнены данными, полученными из товара.

Приемы заполнения остальных граф описаны в Разделе E, Главе 2, § 3 «Редактирование документа».

#### **Пункт 2. Использование шаблонов**

Описание товара в графе 31 ГТД может автоматически формироваться по шаблону на основе данных, указанных в Манифесте.

Шаблон может быть сформирован для лицевой стороны ГТД и для Дополнения к ГТД.

Признаком использования шаблонов служит отображение графы «Авто гр.31» в Манифесте:

- поле пустое шаблоны не используются;
- «л» используется шаблон для лицевой стороны ГТД;
- «д» используется шаблон для Дополнения к ГТД;
- «л/д» используется шаблон для лицевой стороны ГТД и для Дополнения к ГТД;

Создание шаблона производится следующим образом:

- выберите из выпадающего списка документов в верхней части окна просмотра и редактирования пункт «Автомобильные манифесты»;
- **щелкните левой клавишей мыши по полю в графе «Авто гр.31»;**
- выберите «Шаблоны» либо нажмите клавишу Insert;
- выберите шаблон, который следует изменить;
- **нажмите кнопку «Добавить» в открывшемся окне;**
- выберите элемент шаблона: свободный текст или содержимое поля из базы данных. Если выбрать свободный текст и оставить поле для ввода пустым, в шаблон запишется элемент «перевод строки».
- занесите необходимые данные и нажмите кнопку «Записать».

Обновление описания товара в ГТД происходит автоматически после изменения поля шаблона.

## Глава 2. Обмен документами

§ 1. Обмен в таможенном формате

#### **Статья 1. Выгрузка**

<span id="page-44-0"></span>Для того чтобы выгрузить декларацию в таможенном формате, выполните следующие действия:

- переместите позицию выбора в списке деклараций на ГТД, подлежащую выгрузке;
- $\blacksquare$  выберите пункт главного меню «Документ Выгрузить В АРМТИ» или нажмите кнопку «Выгрузить» и выберите из выпадающего списка «В АРМТИ» (на клавиатуре – сочетание клавиш Ctrl и U).
- укажите каталог или дискету для выгрузки ГТД. Выбор производится переключателем.
- при необходимости выберите версию формата выгрузки из выпадающего списка. Если версия формата устарела, то об этом будет сделано сообщение.
- нажмите кнопку «Выгрузить!». По окончании выгрузки можно просмотреть выгруженные декларации, нажав клавишу F3.

## **Статья 2. Загрузка**

Для того чтобы загрузить декларацию в таможенном формате, выполните следующие действия:

- выберите пункт главного меню «Документ Загрузить Из АРМТИ». При полноэкранном режиме нажмите кнопку «Загрузить» и выберите из выпадающего списка «Из АРМТИ» (на клавиатуре – сочетание клавиш Ctrl и D).
- укажите путь загрузки: из каталога либо с дискеты. Выбор производится переключателем.
- нажмите кнопку «Проверить». Программа проверит базы данных, определит версию формата и подготовит записи для копирования. После проверки будет открыто окно со списком деклараций.
- выберите декларацию для загрузки из списка ГТД. При необходимости в этом окне можно просмотреть декларацию (кнопка «Просмотреть») либо выбрать другой каталог для загрузки (кнопка «Другой каталог»).
- нажмите кнопку «Загрузить». Программа сообщит о результатах загрузки.

## § 2. Обмен с САОГТД

Обмен данными с программой САОГТД производится на основе формата обмена с АРМТИ.

## **Статья 1. Выгрузка**

Для того чтобы выгрузить декларацию, выполните следующие действия:

- переместите позицию выбора в списке деклараций на ГТД, подлежащую выгрузке;
- $\blacksquare$  выберите пункт главного меню «Документ Выгрузить В САОГТД». При полноэкранном режиме нажмите кнопку «Выгрузить» и выберите из выпадающего списка «В САОГТД».
- укажите каталог или дискету для выгрузки ГТД. Выбор производится переключателем.
- при необходимости выберите версию формата выгрузки из выпадающего списка.
- нажмите кнопку «Выгрузить!». По окончании выгрузки можно просмотреть выгруженные декларации, нажав клавишу F3.

## <span id="page-45-0"></span>**Статья 2. Загрузка**

Для того чтобы загрузить декларацию, выполните следующие действия:

- выберите пункт главного меню «Документ Загрузить Из САОГТД». При полноэкранном режиме нажмите кнопку «Загрузить» и выберите из выпадающего списка «Из САОГТД».
- укажите путь загрузки: из каталога либо с дискеты. Выбор производится переключателем.
- нажмите кнопку «Проверить». Программа проверит базы данных, определит версию формата и подготовит записи для копирования. После проверки будет открыто окно со списком деклараций.
- выберите декларацию для загрузки из списка ГТД. При необходимости в этом окне можно просмотреть декларацию (кнопка «Просмотреть») либо выбрать другой каталог для загрузки (кнопка «Другой каталог»).
- нажмите кнопку «Загрузить». Программа сообщит о результатах загрузки.

# <span id="page-46-0"></span>Раздел B. Внутритаможенный и международный транзит

## Глава 1. Оформление

## § 1. Создание новой транзитной декларации

Для того чтобы оформить новую транзитную декларацию, выполните следующие действия:

- выберите пункт «Документ Создать» главного меню программы либо нажмите кнопку «Создать». Программой будет открыто окно Мастера подготовки к оформлению.
- заполните общие сведения:
	- o выберите дату оформления транзитной декларации;
	- o укажите режим оформления;
	- o выберите валюту контракта;
	- o укажите вариант начала оформления: начинать оформление с заполнения списка товаров или с заполнения граф документа.

По окончании работы Мастера происходит переход в окно просмотра и редактирования документа. Приемы работы описаны в Части I. Разделе E. Главе 2. «Просмотр и редактирование документов».

заполните графы транзитной декларации.

После закрытия окна просмотра и редактирования оформленная транзитная декларация будет храниться в Журнале документов. Журнал отображается в виде списка документов в центральной части основного окна программы.

## § 2. Заполнение транзитной декларации

#### **Статья 1. Добавление товара**

Добавление товара производится в окне просмотра и редактирования документов.

Для того чтобы добавить товар в список:

- Выберите пункт меню «Документ» в главном меню окна (на клавиатуре - клавиша F6) либо нажмите кнопку рыжего цвета «Товары» на панели кнопок. Кнопка находится слева от выпадающего списка документов.
- Задайте необходимые параметры товара на каждом шаге работы Мастера добавления товара (см. ниже пп. 1, 2).

По окончании работы Мастера товар добавляется в список товаров, и исчисляются суммарные платежи по списку товаров. Суммарные платежи приведены в нижней части списка товаров.

#### **Пункт 1. Классификация товара**

Для классификации товара необходимо указать код ТНВЭД и наименование товара. Код ТНВЭД состоит на данный момент из 10 символов, между которыми нет никаких разделителей (пробелов, запятых и т.д.).

<span id="page-47-0"></span>Если наименование фактически оформляемого товара не указано, то в поле «Наименование товара» отображается описание кода товара, указанное в ТНВЭД.

Указать код ТНВЭД можно одним из следующих способов:

- прямым набором с клавиатуры;
- выбрать из ТНВЭД (кнопка «Выбрать» или клавиша Ins).

#### **Пункт 2. Количество и стоимость товара**

*Количественные* характеристики: указывается количество мест, количество в дополнительных единицах изменения, если таковые определены ТНВЭД, вес брутто и вес нетто товара.

*Стоимостные* характеристики: указывается фактурная и статистическая стоимость товара. Статистическая стоимость заполняется автоматически после указания фактурной стоимости.

### **Статья 2. Заполнение граф транзитной декларации**

Графы декларации могут заполняться последовательно или в произвольном порядке.

Приемы работы при заполнении граф подробно описаны в Части I. Разделе E. Главе 2. § 3. «Редактирование документа».

### § 3. Удаление транзитной декларации

Удаление транзитной декларации производится из основного окна программы.

Для того чтобы удалить декларацию, выполните следующие действия:

- переместите позицию выбора в списке деклараций на декларацию, которую требуется удалить;
- выберите пункт «Документ Удалить» главного меню программы (на клавиатуре – клавиша Del).

Перед удалением документа на экран выводится программное предупреждение с описанием действий, которые будут проведены.

После подтверждения (кнопка «Удалить документ») декларация удаляется из базы данных без возможности восстановления.

# <span id="page-48-0"></span>Раздел C. Международная транспортная накладная CMR

## Глава 1. Оформление

## § 1. Создание новой CMR

Для того чтобы оформить новую CMR, выполните следующие действия:

- выберите пункт «Документ Создать» главного меню программы либо нажмите кнопку «Создать». Программой будет открыто окно Мастера подготовки к оформлению.
- заполните общие сведения:
	- o выберите дату оформления CMR;
	- o укажите режим оформления. Режим оформления влияет на выбор российских и иностранных организаций в 1 и 2 графе.
	- o нажмите кнопку «Оформить» для завершения работы Мастера.

По окончании работы Мастера происходит переход в окно просмотра и редактирования документа. Приемы работы описаны в Части I. Разделе E. Главе 2. «Просмотр и редактирование документов».

**• заполните графы CMR.** 

После закрытия окна просмотра и редактирования оформленная CMR будет храниться в Журнале документов. Журнал отображается в виде списка документов в центральной части основного окна программы.

## § 2. Заполнение граф CMR

Графы CMR могут заполняться последовательно или в произвольном порядке.

Приемы работы при заполнении граф подробно описаны в Части I. Разделе E. Главе 2. § 3. «Редактирование документа».

## § 3. Оформление по образцу

Оформление по образцу – это создание нового документа на основе уже оформленного. В документ, создаваемый по образцу, подставляются данные из оригинала, что значительно сокращает время оформления.

Для оформления по образцу выполните следующие действия:

- выберите пункт главного меню «Документ Скопировать» либо нажмите кнопку «Скопировать». Программой будет открыто окно Мастера подготовки к оформлению.
- укажите тип документа: CMR, ВТТ или ГТД, который будет использоваться как основа для оформления;
- выберите документ из списка (для ВТТ и ГТД);
- укажите режим оформления.
- нажмите кнопку «Оформить» для завершения работы Мастера.

По окончании работы Мастера происходит переход в окно просмотра и редактирования документа. Приемы работы описаны в Части I. Разделе E. Главе 2. «Просмотр и редактирование документов».

заполните графы документа.

После закрытия окна просмотра и редактирования оформленная CMR будет храниться в Журнале документов. Журнал отображается в виде списка документов в центральной части основного окна программы.

# <span id="page-50-0"></span>Раздел D. Международный документ перевозчика Carnet TIR

## Глава 1. Оформление

## § 1. Создание нового документа

Для того чтобы оформить новый МДП, выполните следующие действия:

- выберите пункт «Документ Создать» главного меню программы либо нажмите кнопку «Создать». Программой будет открыто окно просмотра и редактирования документа. Приемы работы описаны в Части I. Разделе E. Главе 2. «Просмотр и редактирование документов».
- заполните графы документа.

После закрытия окна просмотра и редактирования оформленный МДП будет храниться в Журнале документов. Журнал отображается в виде списка документов в центральной части основного окна программы.

## § 2. Заполнение граф

Графы МДП могут заполняться последовательно или в произвольном порядке.

Приемы работы при заполнении граф подробно описаны в Части I. Разделе E. Главе 2. § 3. «Редактирование документа».

При щелчке правой клавишей мыши на заполняемой графе открывается дополнительное меню. Пункты меню позволяют задать значение для графы по умолчанию либо пометить графу только для чтения.

## § 3. Заполнение документа

## **Статья 1. Добавление товара**

Добавление товара производится в окне просмотра и редактирования документов.

Для того чтобы добавить товар в список:

- Выберите пункт меню «Документ» в главном меню окна (на клавиатуре - клавиша F6) либо нажмите кнопку рыжего цвета «Товары» на панели кнопок. Кнопка находится слева от выпадающего списка документов.
- **Нажмите кнопку «Добавить» в открывшемся окне списка товаров.**
- Задайте необходимые параметры товара: классификацию товара, количество и стоимость, происхождение и документы (см. ниже пп.1-3).
- нажмите кнопку «Записать» для добавления товара в список.

#### **Пункт 1. Классификация товара**

Для классификации товара необходимо указать код ТНВЭД и наименование товара. Код ТНВЭД состоит на данный момент из 10 символов, между которыми нет никаких разделителей (пробелов, запятых и т.д.).

Если наименование фактически оформляемого товара не указано, то в поле «Наименование товара» отображается описание кода товара, указанное в ТНВЭД.

Указать код ТНВЭД можно одним из следующих способов:

- прямым набором с клавиатуры;
- выбрать из ТНВЭД (кнопка справа от поля кода ТНВЭД или клавиша Ins).

#### <span id="page-51-0"></span>**Пункт 2. Количество и стоимость товара**

*Количественные* характеристики: указывается количество и вид мест, количество в дополнительных единицах изменения, если таковые определены ТНВЭД, вес брутто товара.

*Стоимостные* характеристики: указывается стоимость перевозимого товара в валюте контракта.

#### **Пункт 3. Происхождение и документы**

*Происхождение*: указывается страна происхождения товара.

*Документы*: указывается номер товаро - транспортной накладной, тип и номер предшествующего документа и номер зеленого листа.

### § 4. Копирование

При копировании документа новый МДП будет создан как отдельный документ, содержащий сведения, указанные в текущем документе.

Для того чтобы скопировать МДП, выполните следующие действия:

- в списке документов переместите позицию выбора на МДП, который требуется скопировать;
- выберите пункт «Документ Скопировать» главного меню программы либо нажмите кнопку «Скопировать».

Программа произведет проверку актуальности информации и копирование баз данных. По окончании проверки документ записывается в Журнал документов.

После записи документа в Журнал на экране будет открыто окно просмотра и редактирования документов.

## § 5. Удаление

Удаление МДП производится из основного окна программы.

Для того чтобы удалить документ, выполните следующие действия:

- переместите позицию выбора в списке на документ, который требуется удалить;
- выберите пункт «Документ Удалить» главного меню программы (на клавиатуре – клавиша Del).

После подтверждения (кнопка «Да») документ удаляется из базы данных без возможности восстановления.

## Глава 2. Обмен документами

## § 1. Обмен с АРМ «Транзит»

#### **Статья 1. Выгрузка**

Для того чтобы выгрузить документ, выполните следующие действия:

- переместите позицию выбора в списке на МДП, подлежащий выгрузке;
- выберите пункт главного меню «Документ Выгрузить В АРМ «Транзит» или нажмите кнопку «Выгрузить» и выберите из

выпадающего списка «В АРМ «Транзит» (на клавиатуре – сочетание клавиш Ctrl и U).

укажите каталог или дискету для выгрузки МДП.

По окончании выгрузки можно просмотреть выгруженные документы, нажав клавишу F3.

## <span id="page-52-0"></span>**Статья 2. Загрузка**

Для того чтобы загрузить документ, выполните следующие действия:

- выберите пункт главного меню «Документ Загрузить Из АРМ «Транзит». При полноэкранном режиме нажмите кнопку «Загрузить» и выберите из выпадающего списка «Из АРМ «Транзит» (на клавиатуре – сочетание клавиш Ctrl и D).
- укажите путь загрузки: из каталога либо с дискеты. Выбор производится через пункт меню «Просмотр – Каталог с документами» либо с помощью кнопок в левой части окна.
- выберите базу данных для загрузки.

## § 2. Обмен с САОГТД

## **Статья 1. Выгрузка**

Для того чтобы выгрузить документ, выполните следующие действия:

- переместите позицию выбора в списке на МДП, подлежащий выгрузке;
- выберите пункт главного меню «Документ Выгрузить В САОГТД или нажмите кнопку «Выгрузить» и выберите из выпадающего списка «В САОГТД» (на клавиатуре – сочетание клавиш Ctrl и U).
- укажите каталог или дискету для выгрузки МДП. Если выгрузка производится в непустой каталог, программа предложит выбрать, как поступить с уже существующей базой данных.

По окончании выгрузки можно просмотреть выгруженные документы, нажав клавишу F3.

## **Статья 2. Загрузка**

Для того чтобы загрузить документ, выполните следующие действия:

- $\blacksquare$  выберите пункт главного меню «Документ Загрузить Из САОГТД». При полноэкранном режиме нажмите кнопку «Загрузить» и выберите из выпадающего списка «Из САОГТД» (на клавиатуре – сочетание клавиш Ctrl и D).
- укажите путь загрузки: из каталога либо с дискеты. Выбор производится через пункт меню «Просмотр – Каталог с документами» либо с помощью кнопок в левой части окна.
- выберите базу данных для загрузки.

# <span id="page-53-0"></span>Раздел E. Товаро-транспортная накладная

## Глава 1. Оформление

## § 1. Создание новой ТТН

Для того чтобы оформить новую ТТН, выполните следующие действия:

- выберите пункт «Документ Создать» главного меню программы либо нажмите кнопку «Создать». Программой будет открыто окно просмотра и редактирования документа. Приемы работы описаны в Части I. Разделе E. Главе 2. «Просмотр и редактирование документов».
- заполните графы ТТН.

После закрытия окна просмотра и редактирования оформленная ТТН будет храниться в Журнале документов. Журнал отображается в виде списка документов в центральной части основного окна программы.

## § 2. Заполнение граф ТТН

Графы ТТН могут заполняться последовательно или в произвольном порядке.

Приемы работы при заполнении граф подробно описаны в Части I. Разделе E. Главе 2. § 3. «Редактирование документа».

# <span id="page-54-0"></span>**Часть III. Справочники**

Справочники доступны через пункт главного меню «Справочники» в основном окне программы.

Базы данных нормативно-справочной информации отображаются в виде электронных таблиц<sup>[7](#page-54-1)</sup>.

Заголовок таблицы представляет собой кнопку. Кнопка становится объемной при наведении на нее указателя мыши. При щелчке мышью по кнопке открывается меню со стандартными функциями редактирования. При наличии дополнительных возможностей рядом с заголовком таблицы отображается кнопка «Сервис» или «Дополнительно».

Записи таблицы сортируются по возрастанию цифрового кода либо по алфавиту.

Поиск записи может проводиться с помощью подсистемы быстрого набора значений.

## § 1. Сортировка записей

Заголовки столбцов, по содержанию которых можно сортировать записи, отмечены специальным значком – «галочка».

Заголовок столбца, по содержанию которого записи таблицы отсортированы в данный момент, отмечен специальным значком – «тройная галочка».

Для того чтобы отсортировать записи таблицы, щелкните по заголовку столбна.

Если столбец содержит цифровые данные, записи будут отсортированы по возрастанию цифрового кода. Если столбец содержит текстовые данные – в алфавитном порядке.

## § 2. Поиск

 $\overline{a}$ 

Поиск записи производится с использованием соответствующего пункта меню либо с помощью подсистемы быстрого набора значений.

## *Поиск через меню:*

- щелкните мышью по заголовку таблицы и выберите пункт меню «Поиск…»;
- в открывшемся окне задайте параметры поиска:
	- o введите искомый фрагмент в строке ввода;
	- o выберите направление поиска с помощью переключателей;

<span id="page-54-1"></span> $7$  Эти таблицы являются «служебными», т.е. служат для обеспечения функционирования самой программы, и пользователю нет необходимости с ними работать напрямую (разве только с таблицей валют, если пользователь по каким-либо причинам не применяет режим автоматической доставки валют). При этом они являются «открытыми» для пользователя и могут быть им откорректированы в случае необходимости. Однако Разработчик рекомендует фирмам, находящимся на программноинформационном сопровождении, воздержаться от самостоятельного внесения изменений в эти базы данных.

- o выберите область поиска все поля справочника либо только отмеченные. Выбор производится установкой соответствующих флажков на закладке «Где искать?».
- <span id="page-55-0"></span> нажмите кнопку «Искать». Позиция выбора переместится на первую запись, удовлетворяющую заданным условиям. Переход к следующей записи производится нажатием кнопки «Искать» еще раз.

### *Подсистема быстрого набора значений.*

Для того чтобы быстро найти запись, наберите с клавиатуры искомый текстовый или цифровой фрагмент.

По мере набора позиция выбора будет перемещаться на запись, цифровой код или текстовое описание которой имеет наибольшее совпадение с введенным фрагментом.

## § 3. Редактирование

Для того чтобы добавить, изменить или удалить запись выполните следующие действия:

- щелкните мышью по заголовку таблицы;
- выберите соответствующий пункт меню либо быструю клавишу. Клавиши быстрого вызова указаны рядом с пунктами меню.
- выполните необходимые действия.

При добавлении (изменении) записи результат будет записан в базу данных после нажатия кнопки «Добавить» («Записать»). При удалении запись исключается из базы данных после положительного ответа на запрос программы.

## § 4. Валюты

Справочник валют отображается в отдельном окне в табличной форме. В списке валют бледным цветом выделяются валюты, которые не действуют на выбранную дату. Оранжевым цветом выделяются валюты, на которые своевременно не введены курсы валют.

База данных курсов валют обновляется автоматически (См. Часть I, Раздел B, Глава 2 «Обновление курсов валют»).

Справочник валют позволяет производить следующие действия:

- добавлять и удалять валюты;
- изменять свойства валюты;
- загружать курсы валют из внешних источников;
- выгружать курсы валют в текстовый файл;
- корректировать курсы валют вручную;
- изменять дату отображения курсов валют;
- просматривать динамику изменения курсов валют за выбранный период времени.

Доступ к этим функциям производится одним из следующих способов:

- соответствующим пунктом меню;
- клавиатурной комбинацией, указанной рядом с пунктом меню;
- соответствующей кнопкой на панели инструментов;
- пунктами дополнительного меню, доступного по правой клавише мыши.

#### <span id="page-56-0"></span>**Статья 1. Добавление**

Для добавления валюты выполните следующие действия:

- выберите пункт меню «Валюта Валюты Добавить валюту»;
- укажите основные характеристики валюты: полное и краткое наименование, конвертируемость.
- введите коды валюты;
- укажите вид котировки валюты с помощью переключателя;
- укажите период действия валюты.
- нажмите кнопку «ОК» для добавления валюты в список валют.

#### **Статья 2. Удаление**

Для удаления валюты выполните следующие действия:

- переместите позицию выбора на требуемую валюту;
- выберите пункт меню «Валюта Валюты Удалить валюту»;
- нажмите кнопку «Да» в запросе программы. Валюта будет удалена из списка валют.

### **Статья 3. Изменение свойств**

Для изменения свойств валюты выполните следующие действия:

- переместите позицию выбора на требуемую валюту;
- выберите пункт меню «Валюта Валюты Изменить свойства валюты»;
- внесите необходимые изменения в окне свойств валюты;
- нажмите кнопку «ОК» для записи изменений в базу данных.

Изменение некоторых свойств валюты влияет на состав текущего списка валют при оформлении документов.

При наличии флажка «Временно не использовать при оформлении документов» (закладка «Основные») валюта будет скрыта из текущего списка при оформлении документов.

Установка этого флажка не влияет на актуальность курсов валюты. Обновление курсов отмеченной валюты происходит в обычном режиме.

#### **Статья 4. Загрузка**

Загрузка курсов валют производится из САО ГТД для DOS-версий либо из внешних файлов.

Для загрузки курсов валют выполните следующие действия:

- **выберите соответствующий пункт меню «Валюта»;**
- укажите каталог, где находится файл курсов валют. Каталог выбирается из выпадающего списка в верхней части окна справа от слова «Папка».
- укажите имя файла;
- укажите тип файла: dbf для САО ГТД и dbf или txt для внешних файлов.
- нажмите кнопку «Открыть» для начала загрузки. Программа сообщит о завершении загрузки курсов валют.

## <span id="page-57-0"></span>**Статья 5. Выгрузка**

Выгрузка курсов валют производится на текущую дату. Курсы выгружаются в текстовый файл. Имя файла задается по умолчанию и содержит информацию о дате выгрузки. При необходимости имя файла может быть изменено.

*Пример*: имя файла Cr170707.txt. Это означает, что курсы валют были выгружены 17 июля 2007 года.

Для выгрузки курсов валют выполните следующие действия:

- выберите пункт меню «Валюта Выгрузка в текстовый файл»;
- укажите каталог, куда требуется сохранить файл. Каталог выбирается из выпадающего списка в верхней части окна справа от слова «Папка».
- нажмите кнопку «Сохранить» для начала выгрузки курсов. Программа сообщит о завершении операции сохранения курсов валют.

## **Статья 6. Ручная корректировка**

Для изменения курса валюты выполните следующие действия:

- переместите позицию выбора на требуемую валюту;
- выберите пункт меню «Валюта Курсы валют Исправить курс валюты»;
- введите новый курс валюты прямым набором с клавиатуры;
- нажмите кнопку «Ввести». Новый курс валюты будет записан в базу данных.

#### **Статья 7. Изменение даты отображения**

Для изменения курса валюты выполните следующие действия:

- выберите пункт меню «Валюта Изменение даты отображения курса»;
- задайте нужную дату в календаре. Перемещение по календарю производится с помощью кнопок справа от календаря либо быстрых клавиш, указанных в ярлычках к кнопкам.

В зависимости от статуса валюты текущий список будет содержать следующие курсы валют:

- для конвертируемых валют курс валюты на выбранную в календаре дату. Если выбранная дата является понедельником – курс валюты на предыдущую пятницу.
- **для «желтых» валют курс валюты на последнюю календарную дату** месяца, в котором указанные курсы устанавливаются.

#### **Статья 8. Динамика изменения**

Для просмотра динамики изменения курса валюты выполните следующие действия:

переместите позицию выбора на требуемую валюту;

<span id="page-58-0"></span> выберите пункт меню «Валюта – Курсы валют – Динамика курса валюты».

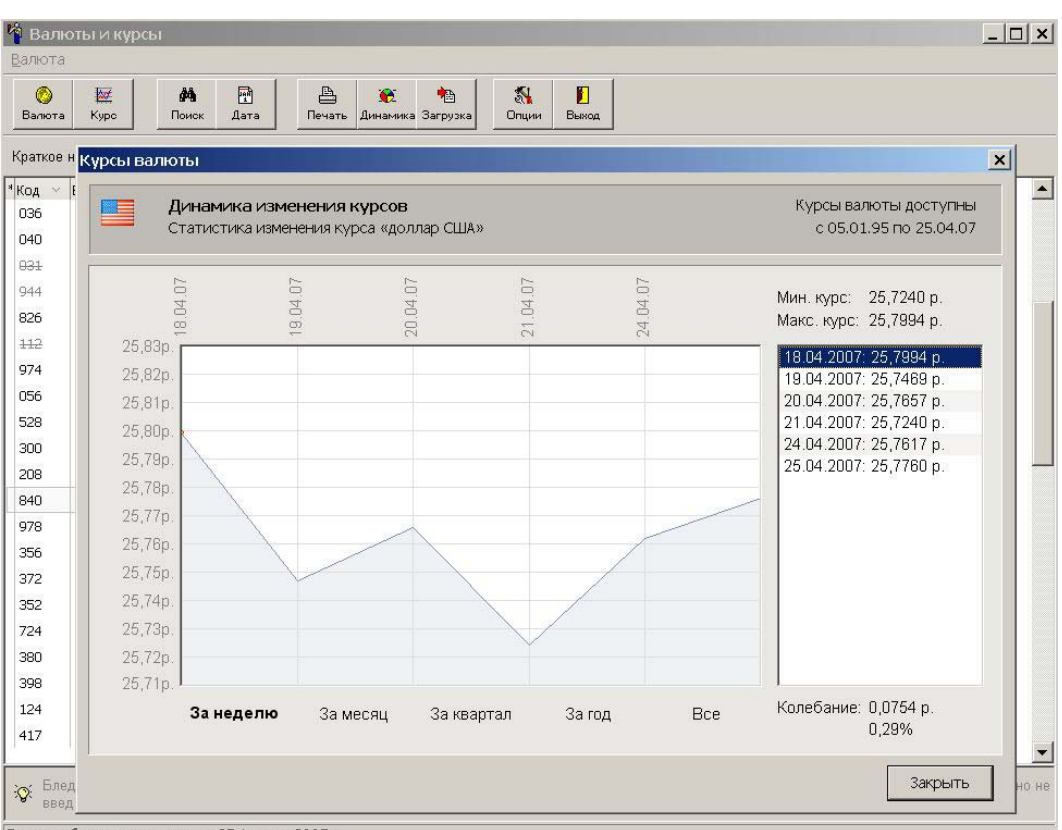

Дата отображения курсов на 25 Апрель 2007 г

В центральной части открывшегося окна отображается диаграмма изменения курса валюты за выбранный промежуток времени.

Под диаграммой располагаются кнопки управления временным промежутком – «За неделю», «За месяц», «За квартал», «За год» и «Все». Кнопки становятся активными при наведении на них указателя мыши.

## § 5. ТНВЭД

ТН ВЭД представляет собой электронный справочник гармонизированной товарной номенклатуры, принятой к использованию на территории Российской Федерации согласно постановлению Правительства РФ № 718 от 27 ноября 2006г.

Электронный справочник ТН ВЭД обеспечивает:

- просмотр товарной номенклатуры на любую дату из периода действия ТН ВЭД на любом уровне вложенности;
- поиск (полнотекстовый, по коду, по алфавитно-предметному указателю);
- просмотр примечаний из печатного издания текста ТН ВЭД и изданных Пояснений к кодам ТН ВЭД;
- ведение закладок пользователя;
- настройку внешнего вида.

### <span id="page-59-0"></span>**Статья 1. Окно ТНВЭД**

Работа с электронным справочником ТНВЭД производится в отдельном окне. Это окно доступно через пункт «Справочники – ТНВЭД – ТНВЭД России» в главном меню «Магистр-Декларант».

В верхней части окна находится меню и панель инструментов.

Ниже панели инструментов находится панель описания владельца выбранного элемента номенклатуры.

В центральной части окна отображается структура ТНВЭД.

В нижней части окна показывается описание выбранного элемента.

Основные пункты главного меню продублированы кнопками на панели инструментов.

Для обеспечения большего места на экране для отображения справочника могут быть скрыты следующие элементы окна:

- панель инструментов и описание владельца;
- описание выбранного элемента;
- строка статуса.

Наличие либо отсутствие этих элементов определяется флажками на закладке «Основное окно» пункта меню «Вид – Настройка».

Минимизация и закрытие окна производится стандартным способом, принятым в среде Windows.

#### **Пункт 1. Настройки внешнего вида**

Отображение внешнего вида, структуры и цветового оформления справочника ТНВЭД на экране зависит от выбранных настроек.

Представление структуры ТН ВЭД может быть следующим:

- *Только дерево ТН ВЭД* способ представления по умолчанию. При таком способе весь ТН ВЭД представлен в виде иерархической структуры с последовательным переходом от общего к частному.
- *ТН ВЭД в виде списка вложенных элементов.* На экране одновременно отображается только один уровень иерархии элементов. При таком способе можно либо подняться к вышестоящему элементу и его соседям, либо спуститься к дочернему списку выбранного элемента.
- *Дерево ТН ВЭД и список вложенных элементов.* На экране одновременно отображается дерево ТНВЭД и список вложенных элементов. Дерево располагается слева и содержит только те элементы, которые имеют дочерние. Список располагается справа и содержит элементы, подчиненные выбранному в дереве элементу.

Для настройки внешнего вида справочника:

- выберите пункт меню «Вид Настройка»;
- в открывшемся окне перейдите на нужную закладку и внесите изменения. После закрытия окна изменения запоминаются, и будут использоваться в дальнейшей работе.

#### <span id="page-60-0"></span>**Пункт 2. Перемещение между элементами номенклатуры**

Перемещение в дереве элементов номенклатуры производится с помощью перечисленных способов:

- клавиши управления курсором «стрелка вверх» и «стрелка вниз»: перемещение на один элемент вверх / вниз;
- клавиши управления курсором Page Up и Page Down: перемещение на один экран вверх / вниз;
- $\blacksquare$  клавиши управления курсором Home и End: перемещение на первый / последний элемент дерева;
- клавиша Back Space: перемещение с выбранного элемента на его непосредственно владельца;
- клавиша «стрелка влево»: перемещение с выбранного элемента на его непосредственно владельца в тех случаях, когда выбранный элемент не имеет развернутых дочерних элементов. При наличии развернутых дочерних элементов происходит перемещение на один элемент вверх.
- клавиши управления курсором «стрелка вверх» и «стрелка вниз», Page Up и Page Down , Home и End при удерживаемой в нажатом состоянии клавише Ctrl: прокрутка по вертикали содержимого ТН ВЭД без изменения текущей позиции выбора;
- выпадающий список разделов номенклатуры на панели инструментов: переход к любому разделу;
- соответствующая кнопка на панели инструментов: перемещение с выбранного элемента на его непосредственно владельца;
- щелчок мышью по видимому на экране элементу: перенос позиции выбора на этот элемент;
- если используемая модель мыши имеет колесико, подкручивайте его для вертикальной прокрутки содержимого дерева.

#### **Пункт 3. Разворачивание элементов номенклатуры**

Разворачивание элементов номенклатуры производится с помощью перечисленных способов:

- клавиши «стрелка вправо» и Enter: разворачивают выбранный элемент без разворачивания подчиненных элементов. При отсутствии вложенных (дочерних) элементов программа не будет производить никаких действий.
- клавиша «звездочка»: разворачивает выбранный элемент и все его подчиненные элементы, так же имеющие дочерние. Эта клавиша не работает на корневом элементе ТН ВЭД и на элементах разделов ТН ВЭД.
- щелчок мышью по кнопкам управления элементами: разворачивает выбранный элемент. Кнопки управления элементами находятся слева от элементов.

#### **Пункт 4. Сворачивание элементов номенклатуры**

Сворачивание элементов номенклатуры производится с помощью перечисленных способов:

- <span id="page-61-0"></span> клавиша «стрелка влево». При отсутствии вложенных (дочерних) элементов происходит переход на один элемент вверх.
- щелчок мышью по кнопкам управления элементами: сворачивает выбранный элемент. Кнопки управления элементами находятся слева от элементов.
- сочетание клавиш Alt и «звездочка»: сворачивает все раскрытые по иерархии элементы. Уровень, до которого свернутся элементы ТН ВЭД, задается кнопкой на панели кнопок. Кнопка находится справа от выпадающего списка разделов. При нажатии на кнопку выпадает список уровней, до которых можно свернуть справочник.

#### **Пункт 5. Дополнительные приемы навигации**

В качестве дополнительных приемов навигации используются:

- маркеры;
- ориентация в дереве;
- переключение по дате просмотра;
- заклалки.

### *Маркеры*

Маркеры в дереве ТНВЭД обеспечивают быстрый переход к требуемому элементу из любого места справочника.

Для того чтобы выставить быстрый маркер в дереве на текущей позиции выбора, нажмите цифровую клавишу (от 0 до 9) при удерживаемых клавишах Ctrl и Shift. В левом углу выбранной строки появится маркер с введенной цифрой.

Чтобы вернуться к ранее выставленному маркеру из любого места ТН ВЭД, нажмите цифру маркера, удерживая клавишу Ctrl.

#### *Ориентация в дереве*

Ориентация в дереве позволяет быстро определить иерархию подчинения выбранного элемента.

Просмотр положения элемента ТНВЭД в дереве производится одним из перечисленных способов:

- пункт меню «Навигация Где я?»;
- клавиатурной комбинацией, указанной рядом с пунктом меню;
- соответствующей кнопкой на панели инструментов.

### *Переключение по дате просмотра*

Переключение по дате просмотра обеспечивает просмотр содержимого справочника на любую дату до 01 января 1997 года.

Программа проверяет редакцию ТНВЭД на выбранную дату. При необходимости происходит переключение справочника:

- с ТН ВЭД СНГ на ТН ВЭД России;
- между ТН ВЭД России в редакции до и после 1-го января 2002-го года.

Установка даты просмотра производится одним из следующих способов:

■ пункт меню «Вид – Дата просмотра»;

- клавиатурной комбинацией, указанной рядом с пунктом меню;
- соответствующей кнопкой на панели инструментов.

При переключении даты просмотра ТН ВЭД может не оказаться элемента, точно соответствующего исходно выбранному в справочнике коду. В этом случае позиция текущего выбора автоматически переносится на ближайший совпадающий в старом и новом справочниках старший элемент.

*Пример:* просматривается ТН ВЭД на июль 2002-го года и позиция выбора находится на коде 0101 10 1000 (ЧИСТОПОРОДНЫЕ ПЛЕМЕННЫЕ ЛОШАДИ). При переключении даты просмотра на год назад селекция перейдет на всю товарную позицию 0101 (ЛОШАДИ, ОСЛЫ, МУЛЫ И ЛОШАКИ ЖИВЫЕ), так как исходного кода в ТН ВЭД России до первого января 2002-го года не было.

### *Закладки*

Справочник ТН ВЭД позволяет вести свой упорядоченный набор закладок и описаний к ним.

Закладки добавляются к выделенному в данный момент коду ТНВЭД. Если позиция выбора находится на товарной позиции, подгруппе и др., добавление закладок недоступно.

Добавление закладки к коду ТН ВЭД производится одним из перечисленных способов:

- пункт меню «Навигация Добавить закладку»;
- клавиатурной комбинацией, указанной рядом с пунктом меню;
- соответствующей кнопкой на панели инструментов.

Закладки хранятся в виде списка. Для того чтобы перейти к ранее сделанной закладке, выполните следующие шаги:

- откройте список закладок одним из перечисленных способов:
	- o пункт меню «Навигация Упорядочить закладки»;
	- o клавиатурной комбинацией, указанной рядом с пунктом меню;
	- o соответствующей кнопкой на панели инструментов.
- выделите нужную закладку и нажмите кнопку «Перейти» либо дважды щелкните мышью. Список автоматически закрывается, и позиция выбора переходит на код ТНВЭД, отмеченный закладкой.

В окне со списком закладок доступны следующие операции:

- **внесение или изменение описания закладки (поле «Заметки для** себя…»);
- сортировка закладок. Сортировка производится щелчком мышью по заголовку колонки.
- изменение положения закладки в списке.

Для того чтобы поднять или опустить закладку по списку, используйте кнопки «стрелка вверх» и «стрелка вниз». Кнопки располагаются справа от списка закладок.

удаление закладок.

Удаление закладки производится соответствующей кнопкой либо клавиатурной комбинацией, указанной во всплывающей подсказке. Кнопка удаления находится справа от списка закладок ниже кнопок «стрелка вверх» и «стрелка вниз». Программа запросит подтверждения удаления закладки. После положительного ответа закладка будет удалена из списка.

## <span id="page-63-0"></span>**Статья 2. Поиск в ТНВЭД**

Электронный справочник ТН ВЭД позволяет осуществлять поиск элементов:

- по кодам;
- по текстовым фрагментам книжных и развернутых описаний;
- в алфавитно-предметном указателе (АПУ).

#### **Пункт 1. Поиск по кодам**

Поиск элемента ТН ВЭД по коду производится следующим образом:

- откройте окно ввода кода одним из следующих способов:
	- o пункт меню «Поиск Найти код»;
	- o клавиатурной комбинацией, указанной рядом с пунктом меню;
	- o соответствующей кнопкой на панели инструментов.
- введите искомый код либо его фрагмент в поле ввода и нажмите кнопку «Найти». Позиция выбора переместится на искомый элемент.

При отсутствии точного совпадения с искомым кодом позиция текущего выбора автоматически переносится на ближайший совпадающий старший элемент.

Вернуться к навигации в справочнике можно, оставив окно ввода кода открытым.

#### **Пункт 2. Поиск по текстовым фрагментам**

Правила поиска текста в ТНВЭД задаются в отдельном окне. Открытие окна производится одним из перечисленных способов:

- пункт меню «Поиск Найти текст»;
- клавиатурной комбинацией, указанной рядом с пунктом меню;
- соответствующей кнопкой на панели инструментов.

Для проведения поиска элемента ТНВЭД по тексту выполните следующие действия:

- введите искомое слово или несколько слов. Слова разделяются пробелом. При вводе нескольких слов становится доступна кнопка «Фразы». Нажав ее, можно задать правила отбора результатов поиска по введенной фразе.
- выберите с помощью переключателей правило отбора подходящих слов;
- нажмите кнопку «Найти».

После обработки запроса программой будет открыто окно результатов поиска. Список содержит элементы ТН ВЭД, книжные формулировки или описания которых содержат искомые данные по заданным правилам.

<span id="page-64-0"></span>Для перехода к выбранному элементу списка нажмите кнопку «Перейти» либо дважды щелкните мышью по элементу.

При поиске по фразе в окне результатов становится доступна кнопка «Статистика». При нажатии на кнопку выпадает меню. Пункты меню обеспечивают просмотр результатов поиска всей фразы и по любому из слов фразы в отдельности.

Программа сохраняет результаты поиска в истории. История результатов поиска доступна через выпадающий список в строке ввода.

Период действия истории определяется сроком действия справочника. Для того чтобы посмотреть результаты поиска за 99-й год, сначала необходимо переключиться на работу с действовавшим тогда справочником ТН ВЭД.

Просмотр результатов поиска производится следующими способами:

- результаты последнего поиска:
	- o пункт меню «Поиск Последний поиск»;
	- o сочетание клавиш Ctrl и L;
	- o соответствующая кнопка панели инструментов.
- результаты любого ранее проведенного поиска:
	- o пункт меню «Поиск История поиска»;
	- o соответствующая кнопка панели инструментов.

Программой будет открыто окно истории результатов поиска. Для просмотра искомого результата поиска выделите его в списке истории и нажмите кнопку «Показать».

#### **Пункт 3. Поиск в АПУ**

Алфавитно-предметный указатель (АПУ) открывается в отдельном окне. Открытие окна производится одним из перечисленных способов:

- пункт меню «Поиск АПУ»;
- клавиатурной комбинацией, указанной рядом с пунктом меню;
- соответствующей кнопкой на панели инструментов.

Для проведения поиска элемента ТНВЭД в АПУ выполните следующие действия:

- наберите искомый текст в строке ввода. По мере ввода позиция выбора в АПУ будет перемещаться на строку, описание элемента которой содержит вводимые буквы.
- нажмите кнопку «Выбрать». АПУ автоматически закрывается и текущая позиция в справочнике переходит на выбранный элемент.

#### *Фильтр*

На АПУ ТНВЭД можно установить фильтр. Установка фильтра сокращает исходную выборку слов из АПУ, по которой будет происходить поиск.

Для того чтобы установить фильтр, выполните следующие действия:

- **в** окне АПУ нажмите кнопку «Фильтр» (на клавиатуре клавиша F8);
- введите искомые слова в строке ввода. Слова разделяются пробелом.
- выберите с помощью переключателей правила отбора записей. Переключатели находятся под строкой ввода.
- нажмите кнопку «Установить». В АПУ будут содержаться записи, удовлетворяющие заданным параметрам.

Сброс фильтра и возврат к полному списку слов производится клавишей F8.

#### <span id="page-65-0"></span>**Статья 3. Просмотр Пояснения и Примечаний**

Просмотр пояснения к коду производится через пункт меню «? - Пояснения к коду» (на клавиатуре - сочетание клавиш Ctrl и F1).

Вызов Примечаний из текста книги ТН ВЭД доступен через пункт меню «? – Примечания из текста ТН ВЭД» (на клавиатуре - сочетание клавиш Alt и F1).

Вызов Примечаний и Пояснений контекстно-чувствителен. При вызове происходит переход на Пояснение (Примечание) к той товарной позиции (или группе), которая была выбрана в момент вызова.

Просмотр по умолчанию ведется встроенным средством просмотра htmlфайлов.

Внутри встроенного средства просмотра доступны следующие функции:

- навигация по Пояснениям (Примечаниям) меню «Переход»;
- печать документа меню «Файл»;
- поиск пункт меню «Вид Поиск»;
- настройки внешнего вида пункт меню «Вид Параметры»;
- использование внешнего средства для просмотра документов пункт меню «Вид – Параметры», закладка «Общие».

#### **Статья 4. Работа в режиме выбора кодов**

При оформлении документов коды ТНВЭД выбираются из справочника в особой форме выбора.

Форма выбора кода отличается от формы просмотра справочника следующими особенностями:

- Переключение даты просмотра справочника запрещено. Эта функция исключает возможность ошибки выбора кода, отсутствующего в ТНВЭД на дату оформления документа.
- Работа клавиши Enter изменена. При нажатии на клавишу Enter происходит подтверждение выбора при нахождении на товаре, не имеющем дочерних элементов.
- Внешний вид справочника изменен:
	- o добавлены в нижней части кнопки «Перейти» и «Выбрать»;
	- o добавлена строка быстрого поиска кода;
	- o добавлен поиск по маркерам;
	- o в окне настройки внешнего вида исключена возможность одновременного использования и Дерева элементов, и Вложенных списков.

o нижний правый угол формы выбора имеет рифленую поверхность. Схватив за него мышкой, можно растянуть окно выбора.

# <span id="page-67-0"></span>**Часть IV. Служебные программы**

С каждой из программ комплекса «Магистр ВЭД» поставляется набор сервисных программ, обеспечивающих выполнение вспомогательных задач по обслуживанию, диагностике и получению технической справки при решении задач сопровождения программ в процессе эксплуатации.

# Раздел A. Сведения о системе

Получение технической справки о системе осуществляется автоматически.

Выберите: Меню «Пуск» => «Программы» => «Магистр ВЭД» => «Служебные» => «Сведения о системе» и программой будет открыто окно «Сведения о системе», передвигаясь по закладкам которого можно получить интересующую информацию.

# Раздел B. Диагностика

Для диагностирования программ комплекса «Магистр ВЭД», установленных на Вашем компьютере, предназначена программа «Инспектор Магистр ВЭД», поставляемая с каждой из программ комплекса «Магистр ВЭД».

Порядок работы при диагностировании следующий:

- Выберите: Меню «Пуск» => «Программы» => «Магистр ВЭД» => «Служебные» => «Диагностика»;
- **Нажмите кнопку «Проверить» для выбора режима проверки:** стандартная проверка программы или полная проверка (в том числе и целостность данных). После проверки рекомендуется провести удаление индексных файлов (кнопка «Удалить индексы»).
- В открывшемся окне выберите программу для контроля, если на компьютере установлено несколько программ комплекса «Магистр ВЭД», либо щелкните левой клавишей мыши по кнопке «Проверить все программы».

Далее проверка выполняется в автоматическом режиме. По завершению работы программа сообщит о результатах проверки. Вы можете просмотреть рекомендации при обнаружении ошибок (кнопка «Рекомендации»), распечатать (кнопка «Распечатать») или отправить по электронной почте (кнопка «Отправить») отчет о результатах Вашему дилеру или в отдел сопровождения<sup>[8](#page-67-1)</sup> программных продуктов «Сигма-Софт».

# Раздел C. Создание дистрибутива

Эта программа создает дистрибутив для любых приложений из семейства «Магистр ВЭД» на основе версии, уже установленной на Вашем компьютере.

Вы имеете возможность получить полноценный инсталляционный пакет программы, полностью аналогичный фирменному, без необходимости загрузки его через Интернет.

Для создания дистрибутива потребуется выполнить следующие шаги:

 $\overline{a}$ 

<span id="page-67-1"></span><sup>8</sup> Сотрудники отдела сопровождения программных средств готовы ответить на Ваши звонки по будним дням с 9 до 20 часов (многоканальный тел. +7 812 327 0444).

- Выберите: Меню «Пуск» «Программы» «Магистр ВЭД» «Служебные» - «Создание дистрибутива»;
- Последовательно выполните все указания Мастера подготовки инсталляции на каждом из 6 шагов работы Мастера.

Обратите внимание, что при выборе каталога, куда следует записать дистрибутив (4-й шаг работы Мастера), можно очистить базы данных журналов, пользовательского раздела и компаний для вновь создаваемого дистрибутива, установив флажок рядом с соответствующей строкой.

 Ознакомьтесь с результатами работы на последнем шаге работы Мастера подготовки инсталляции и нажмите кнопку «Закрыть» для завершения работы Мастера.